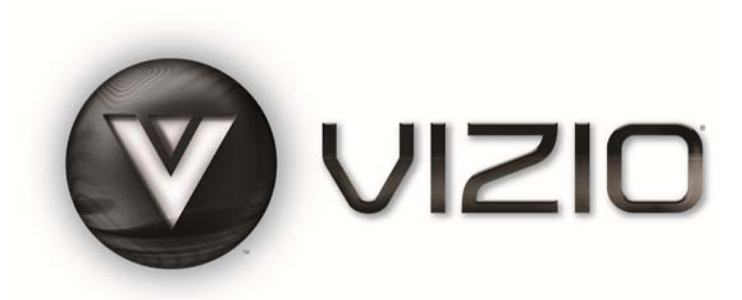

#### **Dear VIZIO Customer,**

Congratulations on your new VIZIO VBR200W Blu-ray DVD Player with wireless Internet. For maximum benefit of your Blu-ray DVD Player, please read these instructions before making any adjustments, and retain them for future reference. We hope you will experience many years of enjoyment from your new VIZIO Blu-ray DVD Player.

For assistance, please call **877-MYVIZIO** (877-698-4946) or e-mail us at www.VIZIO.com.

To purchase or inquire about accessories and installation services for your VIZIO Blu-ray DVD Player, please visit our website at www.VIZIO.com or call toll free at **(888) 849-4623**.

We recommend you register your VIZIO Blu-ray DVD Player at our website www.VIZIO.com. For peace of mind and to protect your investment beyond the standard warranty, VIZIO offers on-site extended warranty service plans. These plans give additional coverage during the standard warranty period. Visit our website or call us to purchase a plan.

Write down the serial number located on the back of your player for easy reference when obtaining warranty support:

Serial #: \_\_\_\_\_\_\_\_\_\_\_\_\_\_\_\_\_\_\_\_\_ Purchase Date \_\_\_\_\_\_\_\_\_\_\_\_\_\_\_\_\_\_\_\_\_

*VIZIO is a registered trademark of VIZIO, Inc. dba V, Inc.* 

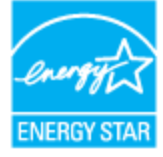

*ENERGY STAR and the ENERGY STAR mark are registered U.S. marks.* 

*THE TRADEMARKS SHOWN HEREIN ARE THE PROPERTY OF THEIR RESPECTIVE OWNERS; IMAGES USED ARE FOR ILLUSTRATION PURPOSES ONLY. BRAVO, VIZIO AND THE V LOGO AND WHERE VISION MEETS VALUE AND OTHER VIZIO TRADEMARKS ARE THE INTELLECTUAL PROPERTY OF VIZIO INC. PRODUCT SPECIFICATIONS ARE SUBJECT TO CHANGE WITHOUT NOTICE OR OBLIGATION. © 2009 VIZIO INC. ALL RIGHTS RESERVED.* 

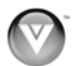

## **Important Safety Instructions**

**Your Blu-ray DVD Player is designed and manufactured to operate within defined design limits, and misuse may result in electric shock or fire. To prevent your Blu-ray DVD Player from being damaged, the following instructions should be observed for the installation, use, and maintenance of your Blu-ray DVD Player. Read the following safety instructions before operating your Blu-ray DVD Player. Keep these instructions in a safe place for future reference.** 

- 1. Read these instructions.
- 2. Keep these instructions.
- 3. Heed all warnings.
- 4. Follow all instructions.
- 5. Do not use your player near water.
- 6. Clean only with a dry cloth.
- 7. Do not block any ventilation openings. Install in accordance with the accompanying instructions.
- 8. Do not install near any heat sources such as radiators, heat registers, stoves, or other heatgenerating devices (including amplifiers).
- 9. Do not defeat the safety purpose of the polarized or grounding-type plug. A polarized plug has two blades with one wider than the other. A grounding type plug has two blades and a third grounding prong. The wide blade or the third prong are provided for your safety. If the provided plug does not fit into your outlet, consult an electrician for replacement of the obsolete outlet.
- 10. Protect the power cord from being walked on or pinched particularly at plugs and convenience receptacles and the point where they exit from your player.
- 11. Only use accessories specified by VIZIO.
- 12. Use only with the cart, stand, tripod, bracket, or table specified by the manufacturer or sold with your player. When a cart is used, use caution when moving the cart and player combination to avoid injury from tip-over.
- 13. Unplug your player during lightning storms or when unused for long periods of time.
- 14. Refer all servicing to qualified service personnel. Servicing is required when your player has been damaged in any way, such as when the power-supply cord or plug is damaged, when liquid has been spilled or objects have fallen into your player, when your player has been exposed to rain or moisture, or when your player does not operate normally or has been dropped.
- 15. To reduce the risk of fire or electric shock, do not expose your player to rain or moisture. Your player should not be exposed to dripping or splashing and no objects filled with liquids, such as vases, should be placed on your player.
- 16. The main power plug is the disconnect device and should easy to access. Make sure that the plug is easy to remove.
- 17. Do not install your player in a confined space, such as a bookcase, without allowing enough space for ventilation. Do not cover the ventilation openings with items such as newspaper, tablecloths, or curtains. Make sure that you allow at least 4 inches (10 cm) of space on all sides of your player to allow for ventilation.
- 18. Do not place items with flames, such as candles, on your player.
- 19. Dispose of batteries according to local hazardous waste regulations.
- 20. Use your player in mild climates. Excessive heat or cold can damage your player.
- 21. Use of controls or adjustments other than these specified in this guide may result in hazardous radiation exposure.

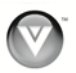

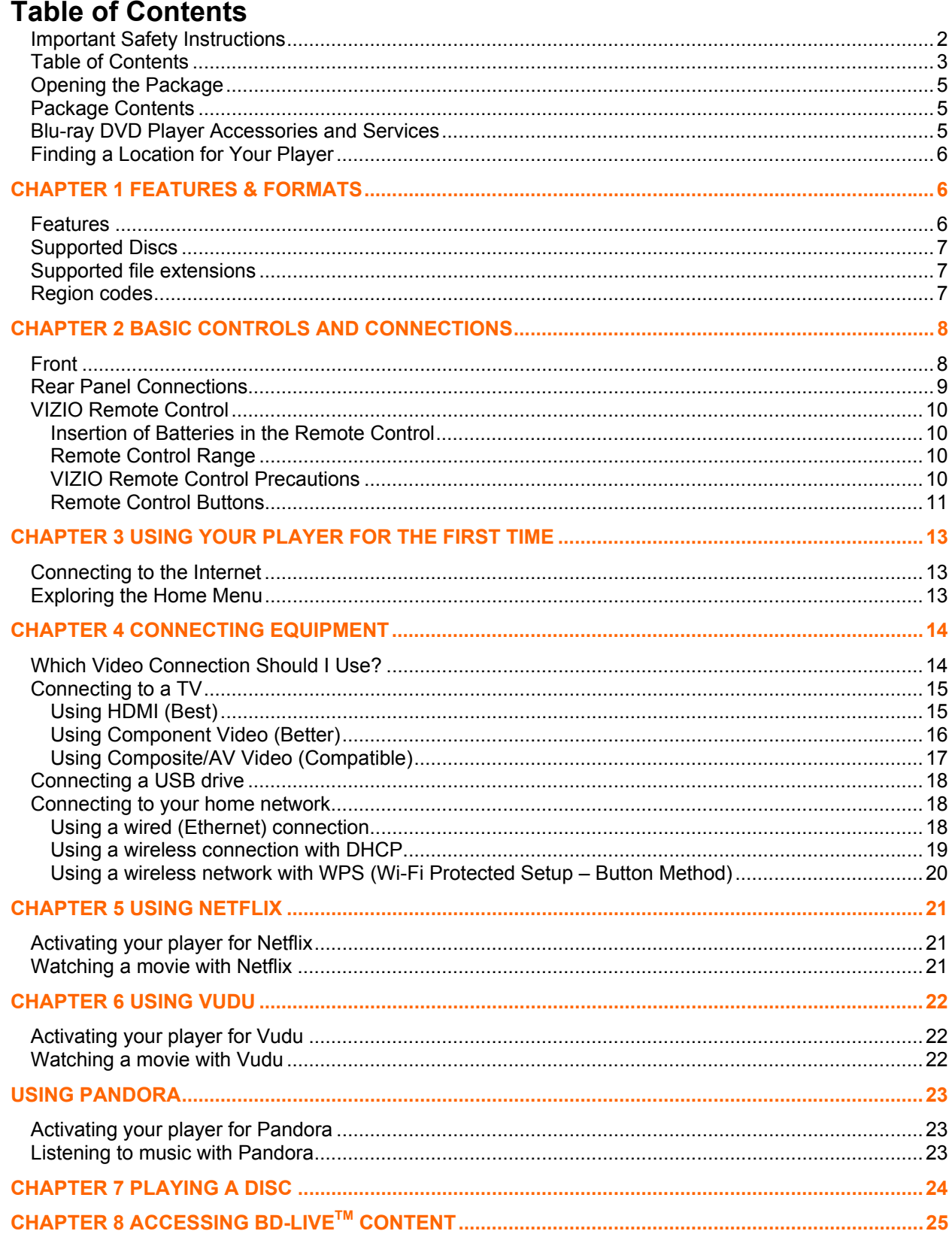

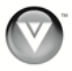

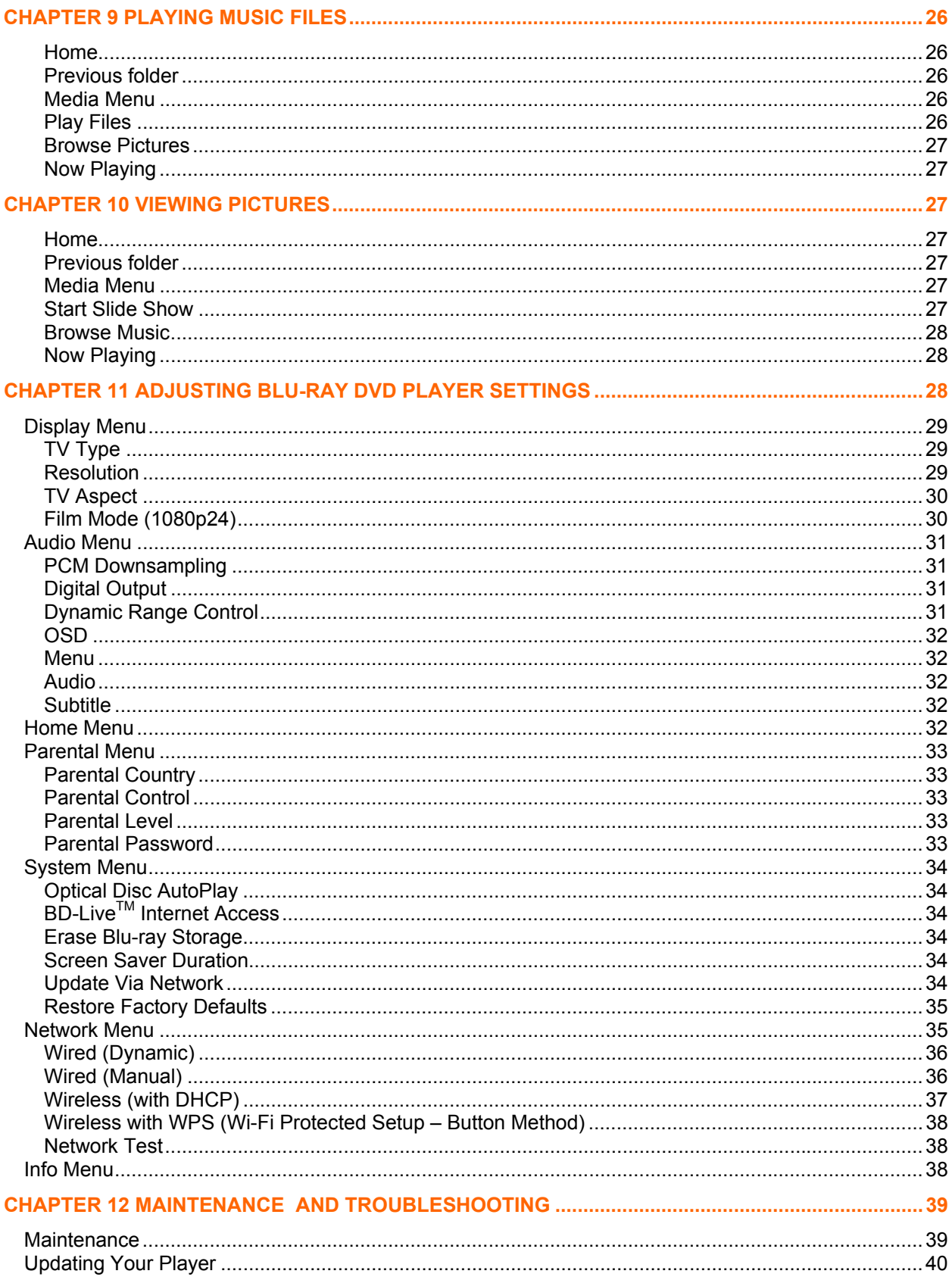

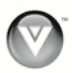

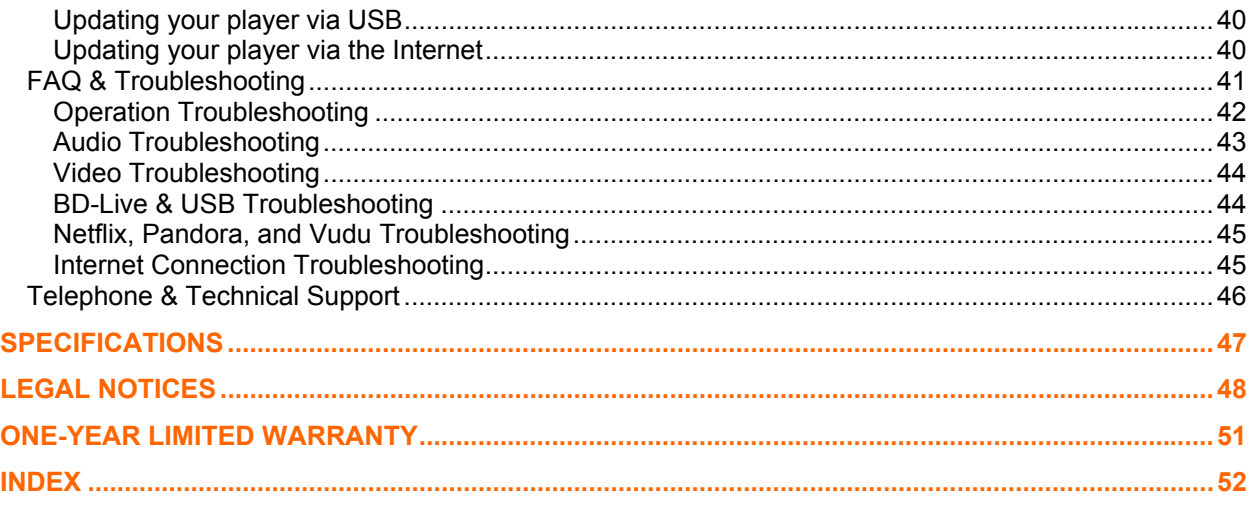

## **Opening the Package**

Your Blu-ray DVD Player and its accompanying accessories are carefully packed in a cardboard carton that has been designed to protect it from transportation damage. Once you have opened the carton, check that your player is in good condition and that all of the contents are included.

**IMPORTANT:** Save the carton and packing material for future shipping.

## **Package Contents**

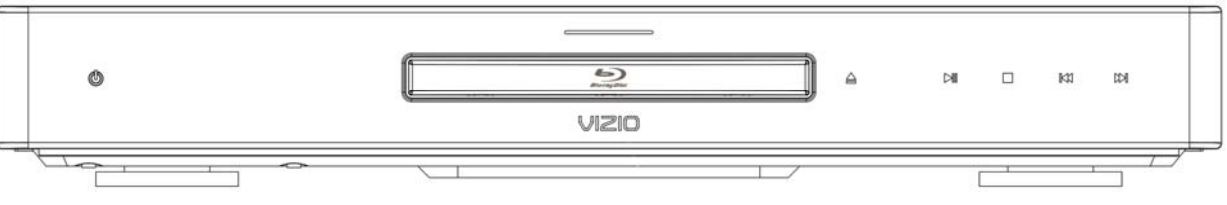

- VIZIO VBR200W
- VIZIO remote control
- AA batteries for the remote control (2)
- Composite (AV) Cable
- This User's Manual
- Quick Setup Guide

## **Blu-ray DVD Player Accessories and Services**

**Additional certified accessories for your player are sold separately:** 

- High Definition Video cables (HDMI or Component)
- High Definition Audio cables (HDMI, Coaxial, or Optical)
- Extra or replacement remote

VIZIO also offers installation services and extended warranty services for your player.

To purchase or inquire about additional accessories and services for your player, visit our website at www.VIZIO.com or call us toll free at **877-MYVIZIO** (877-698-4946).

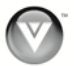

## **Finding a Location for Your Player**

Here are some things you should consider when deciding on a proper location for your player:

- The power consumption of your player is about 25W (average).
	- o Use the included power cord.
	- o When an extension cord is required, use one with the correct power rating.
- To take full advantage of your player, you will need an Internet connection. Your player has 802.11n wireless built-in (which is also compatible with 802.11b and 802.11g wireless networks), so you can connect your player to the Internet through your wireless home network. Or you can connect to the Internet by plugging in an Ethernet cable (not included) from your Internet connection to the Ethernet port on your player. A wired connection may provide a more consistent connection depending on the conditions in your home environment. See *Connecting to your home network* on page 18 for detailed information on setting up your Internet connection.
- For proper ventilation, you must allow at least 4 inches (10 cm) between the back of your player and the wall.
- Avoid installing your player in places with high humidity, dust, or smoke so you do not shorten the service life of the electronic components.
- Read this user manual carefully before setting up your player.

VIZIO offers professional installation services including home networking. Contact VIZIO for more information on these services at **877-MYVIZIO** (877-698-4946) or www.VIZIO.com.

## **Chapter 1 Features & Formats**

### **Features**

- Movies, music, photos, chat and more all from the Internet.
- Full, high-definition video playback at up to 1080p resolution for an amazing viewing experience.
- Up-conversion of standard-definition DVDs for enhanced picture quality at up to 1080p via HDMI.
- Rich multi-channel surround sound.
- Easy HDTV connection using a single HDMI cable (not included).
- Multiple outputs for connecting your home theater system or amplifier.
- PIP functionality that lets you display primary and secondary video at the same time (if available on the Blu-ray Disc).
- Pop-up menu display without interrupting playback (if available on the Blu-ray Disc).
- HDMI 1080p output (Blu-ray Disc only) that provides smooth playback of video with a frame rate of 60 frames per second (TV must be connected with an HDMI cable and be compatible with 1080p 60 frames per second).
- Java support that enables you to get the most out of the latest Blu-ray discs. When a BD disc loads, explore the title menu to enjoy these extra features.

## **Supported Discs**

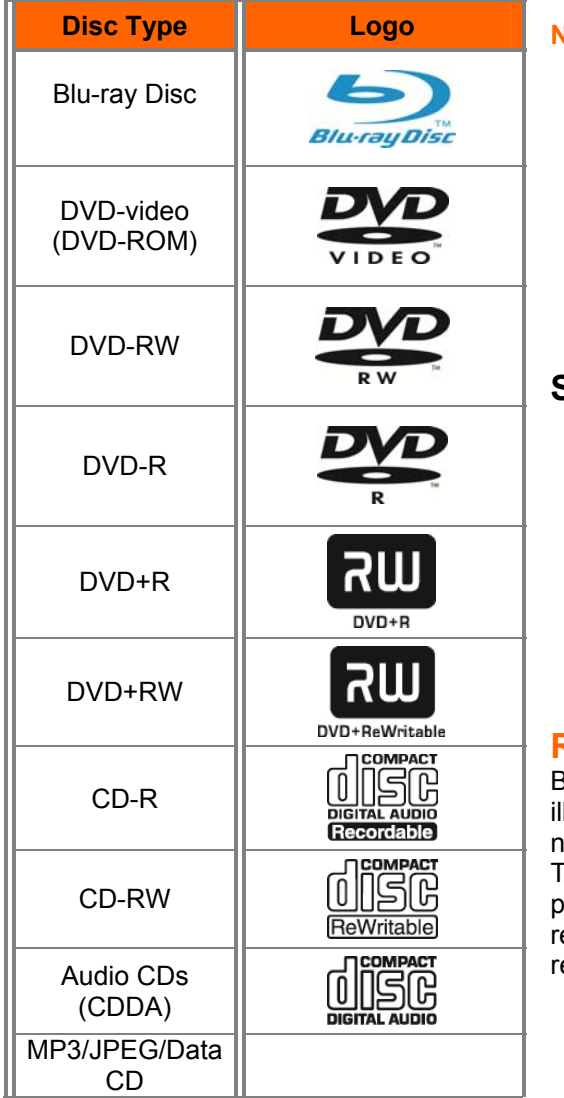

#### **Note:**

- Your player can play CD-Rs, CD-RWs, DVD-RWs, and DVD-Rs recorded with UDF or ISO9660 format.
- Writeable DVDs (DVD-RW, DVD-R) must be finalized (VR mode only).
- Your player supports AVCHD playback on writeable media (DVD±R, DVD±RW) only.

## **Supported file extensions**

- .mp3 (high bit-rate or variable bit-rate .mp3 files may not play back correctly)
- .jpeg
- .jpg

## **Region codes**

Blu-ray Discs and DVDs have region codes to help prevent legal distribution of discs. If the disc's region code does not match your player's region code, the disc will not play. The disc's region code is displayed on the disc or disc ackaging. You can only play Blu-ray Discs that have a egion code of A and you can only play DVDs that have a egion code of 1 or ALL.

## **Chapter 2 Basic Controls and Connections**

## **Front**

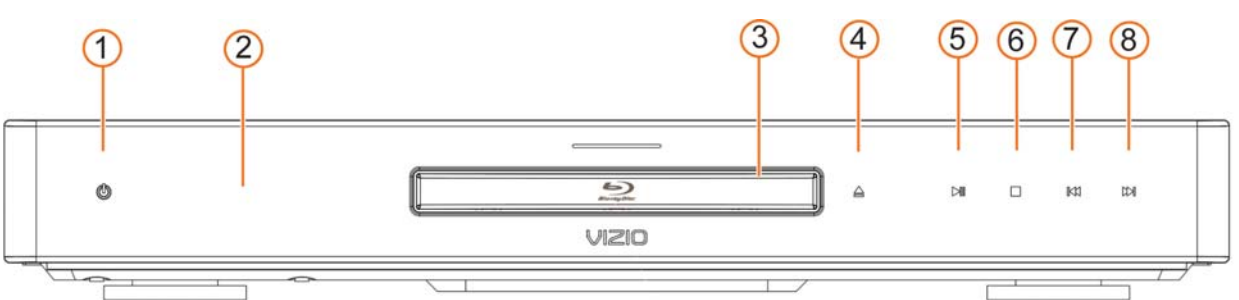

The controls on the front of your player are touch-sensitive. Just touch a finger anywhere on the front panel and the controls will light up.

- 1. **Standby/On (** $\cup$ **)—Press to turn your player on or off. When your player is off, power is still** entering your player. To disconnect all power, unplug the power cord.
- 2. **Remote Control Sensor—**Point the remote control directly at this sensor for the best response to the remote signal.
- 3. **Disc Tray—**Insert a disc with the label side up into this tray.
- 4. **Open/Close (** $\triangle$ **)** Press to open or close the disc tray.

**Note:** Due to the nature of Blu-ray discs, it may take a moment for the disc tray to respond.

- 5. **Play/Pause (III)—**Press to start or pause playback.
- 6. **Stop (** $\blacksquare$ **)—Press to stop playback, and then press III to begin playback at the beginning of the** disc.
- 7. **Previous (14)—**Press to go to the previous title, chapter, or track.
- 8. **Next (M)** Press to go to the next title, chapter, or track.

## **Rear Panel Connections**

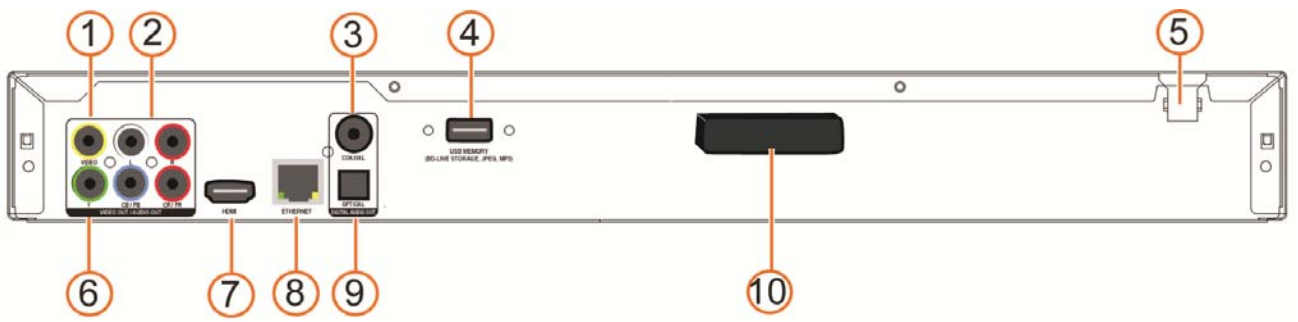

- 1. **VIDEO OUT—**Connect a standard AV TV. For composite TVs, you will also need to connect the red and white audio jacks (see #6 below) to the Analog L/R Audio Out jacks.
- 2. **L/R AUDIO OUT—**Connect the audio for the TV you connected to the **VIDEO OUT** or **COMPONENT** jack to these audio jacks. You can connect the audio for a component TV to a sound system instead of to the TV.
- 3. **COAXIAL DIGITAL AUDIO OUT—** If you are not using an HDMI-capable audio receiver, connect to a sound system that has a coaxial audio jack.
- 4. **USB—**Connect a USB flash drive to view multimedia content such as pictures and music or to view BD-Live™ Content.
- 5. **POWER—**Connect this cord into a power outlet.
- 6. **COMPONENT (Y/CbPb/CrPr) —**Connect a component video device, such as a TV. For component TVs, you will also need to connect the red and white audio jacks (see #2 above) to the Analog L/R Audio Out jacks. Component video is limited to 1080i.
- 7. **HDMI—**Connect a digital video and audio device, such as TV, to this all digital connector. No additional audio connection is needed. Only HDMI is capable of delivering 1080p video and the highest quality Dolby and DTS soundtracks.
- 8. **ETHERNET—**Connect an Ethernet cable (not included) to access services such as Netflix streaming, BD-Live, and software updates. Your player also has 802.11n wireless, so you can connect your player to the Internet through your wireless home network instead of using this connector. See *Connecting to your home network* on page 18 for detailed information on setting up your Internet connection.
- 9. **OPTICAL DIGITAL AUDIO OUT—**If you are not using an HDMI-capable audio receiver, connect to a sound system that has an optical audio jack.
- 10. **WIFI ANTENNA—**Sends and receives signals from your wireless home network. See *Connecting to your home network* on page 18 for detailed information on setting up your Internet connection. The LEDs will blink:
	- Orange indicates the antenna is working.
	- Blue indicates that data is transferring.

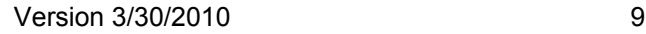

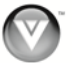

## **VIZIO Remote Control**

#### **Insertion of Batteries in the Remote Control**

- 1. Remove the battery cover.
- 2. Insert two AA batteries into the remote control. Make sure that you match the  $(+)$  and  $(-)$  symbols on the batteries with the  $(+)$  and  $(-)$ symbols inside the battery compartment.
- 3. Replace the battery cover.

#### **Precautionary Tips for Inserting the Batteries:**

- Only use the specified AA batteries.
- Do not mix new and old batteries. This may result in cracking or leakage that may cause a fire or lead to personal injury.
- Inserting the batteries incorrectly may also result in cracking or leakage that may cause a fire or lead to personal injury.
- Dispose of batteries according to local hazardous waste regulations.
- Keep the batteries away from children and pets.

#### **Remote Control Range**

- The effective range of the remote control is approximately 23 feet (7 meters) from the front of the remote control sensor, 30° to the left and right, 30° up and down.
- Point the remote control at the remote control sensor to transmit the commands.
- Do not place any obstacles between the remote control and the remote control sensor.

#### **VIZIO Remote Control Precautions**

- The remote control should be kept dry and away from heat sources. Avoid humidity.
- If your player responds erratically to the remote control or does not respond at all, check the batteries. If the batteries are low or exhausted, replace them with fresh batteries.
- When not using the remote control for a long period of time, remove the batteries.
- Do not take the batteries apart, heat them, or throw them into a fire.
- Do not subject the remote control to undue physical stress, such as striking or dropping it.
- Do not attempt to clean the remote control with a volatile solvent. Wipe it with a clean, damp cloth.

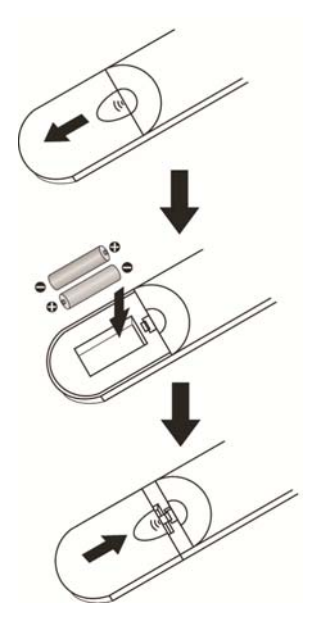

## **Remote Control Buttons**

**OPEN/CLOSE (▲)—Press to open or close the disc** tray. **Note:** Due to the nature of Blu-ray discs, it may take a moment for the disc tray to respond.

**STANDBY/ON (**  $\cup$  **)**—Press to turn your player on from the Standby mode. Press it again to return to the Standby mode.

**A** (red), **B** (green), **C** (yellow), **D** (blue)**—** 

- Press the **A** (red) button to exit from Apps, such as Netflix, Vudu, and Pandora.
- Press the **B** (green) button to set up your network connection, if prompted on the *Home* menu.
- Press to control playback of Blu-ray Discs that have a Java™ application (BD-J). For more information, see the documentation that came with the Blu-ray Disc.

**SETUP—**Press to open the setup menu to adjust various options.

**DISC MENU—**Press to stop playback and return to the main Blu-ray/DVD title menu. This button also opens a menu to control playback of MP3 or JPEG files.

▲▼◄ ►**—**Press to navigate the disc menu when playing a Blu-ray Disc or DVD. These buttons also navigate the pop-up menu when playing MP3 or JPEG files.

**SELECT—**Press to select an option after it has been highlighted in the menu.

**RETURN—**Press to return to the previous page:

- When using your Apps such as Netflix, Vudu, and Pandora.
- When going through the *Settings* or *Media* menus.

**POPUP MENU/TITLE MENU—**Press to open a menu that lets you control Blu-ray Disc playback. This button also opens the DVD menu (if available).

**PREVIOUS (K)—Press to go to the previous title,** chapter, or track.

**NEXT (<b>)**) – Press to go to the next title, chapter, or track.

**FAST REVERSE(44)—Press repeatedly to increase** the fast reverse speed from Fast x2, Fast x4, Fast x8, Fast x16, Fast x32, Fast x64, to Fast x128. Press  $M1$  to resume playback.

**Play/Pause (** $\blacksquare$ **)—Press to start or pause playback of discs or multimedia files.** 

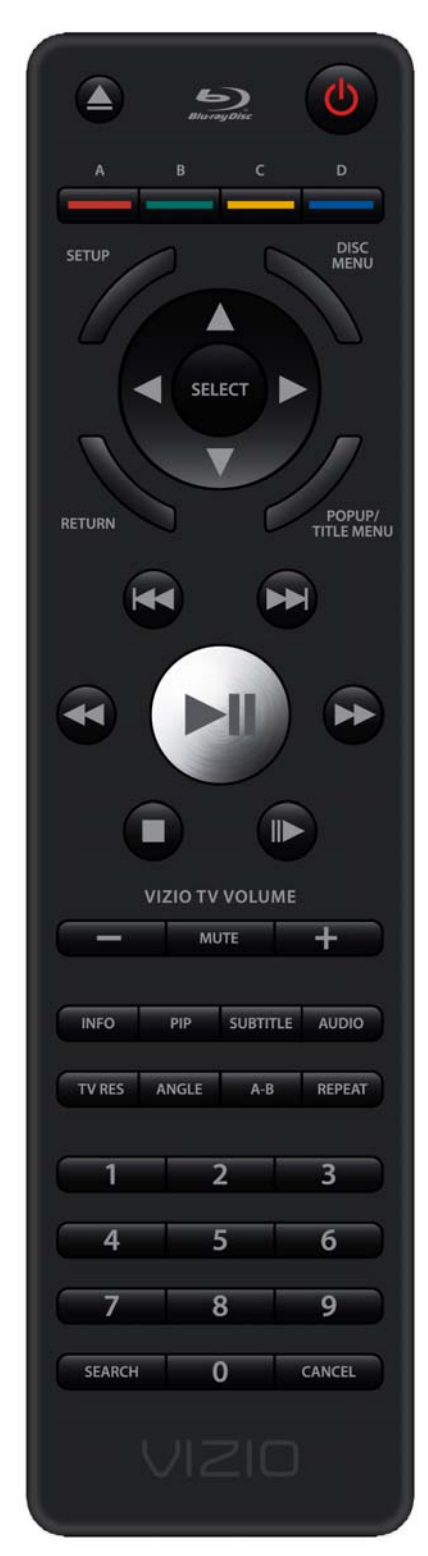

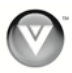

**FAST FORWARD (** $\blacktriangleright$ **)—Press repeatedly to increase the fast forward speed from Fast x2, Fast x4, Fast** x8, Fast x16, Fast x32, Fast x64, to Fast x128. Press III to resume playback. When viewing picture files, press to change the slideshow speed from 5 seconds, 2 seconds, 1 second, to No Delay.

**STOP (** $\blacksquare$ **)—Press once to stop disc playback and then press**  $\blacksquare$  **to begin playback at the current location.** Press twice to fully stop disc playback then press III to begin playback from the beginning of the disc. Also, press once to stop streaming audio and video content.

**Note:** some Blu-ray discs will only begin playing the disc from the beginning of the disc after you press Stop. If you want to continue at your current location on those discs, it is recommended that you press II. **(** $\parallel$  ▶ – Press to advance the disc one frame at a time. Press NII to resume normal playback.

**VIZIO TV VOLUME DOWN (-)—**If you have a VIZIO TV, press to turn the volume down on that TV.

**MUTE—**If you have a VIZIO TV, press to mute the volume on that TV.

**VIZIO TV VOLUME UP (+)—**If you have a VIZIO TV, press to turn the volume up on that TV.

**INFO—**Press to display Title Elapsed, Title Remaining, Chapter Elapsed, and Chapter Remaining. Press again to turn the display Off.

**PIP—**Press to turn picture-in-picture (PIP) mode on or off. PIP is only available on supported Blu-ray discs.

**SUBTITLE—**Press to select a subtitle language. SUBTITLE **XX**/**XX XXX** appears on the screen. The first **XX** shows the number of the current language. The next **XX** shows the total number of languages available. **XXX** shows the letter abbreviation for the country. Press again to turn subtitles off.

**AUDIO—**Press to select the audio language (if multiple languages are available on the disc). When pressed, **XX/XX XXX** appears on the screen. The first **XX** shows the current audio language number. The next **XX** shows the total number of audio languages available. And **XXX** describes the current audio language.

**RES—**Press to select the video resolution. Choose from: 480i, 480p, 720p, 1080i, 1080p, or HDMI AUTO. **Note:** Setting a resolution your TV cannot support could result in an unstable picture or loss of picture. Check your TV manual for guidance.

**ANGLE—**Press to select a viewing angle (if multiple angles are available on the disc). **Angle X of X** appears on the screen. The first **X** shows the current viewing angle. The second **X** shows the total number of viewing angles available.

**A-B—**Press to create a playback loop. Play the disc until it reaches the place where you want the loop to start, and then press **A-B**. Play the disc until it reaches the place where you want the loop to stop, and then press **A-B** again. Your player plays that loop continuously. Press **A-B** again to resume normal playback.

**REPEAT—**When playing a standard disc (non-Blu-ray) press once to repeat the current title. Press again to repeat the current chapter. Press a third time to resume normal playback.

**Number Button Pad—**While searching, press to enter a title, chapter, track, or time. If the parental control function is enabled, use these buttons to enter or set a password.

**SEARCH—**Press to search for a title, chapter, or specific time on a disc.

**CANCEL—**Press to clear an input error.

## **Chapter 3 Using Your Player for the First Time**

- 1. Insert batteries into the remote control.
- 2. Connect a TV to your player (see *Connecting Equipment* on page 14 for detailed steps).
- 3. Connect the power cord into an AC wall socket.
- 4. Turn on your player and TV.
- 5. Select the correct input on your TV for your player (i.e. HDMI, Component, AV, etc.).
- 6. Press  $\triangle$  to open the disc tray, place a disc with the label side up and then press  $\triangle$  to close the tray. The disc will start loading, and the main disc menu will appear or movie previews will begin to play.

## **Connecting to the Internet**

Your player delivers popular online content right to your TV! When you turn on your player or press **SETUP** on your remote while a disc is playing, the *Home* menu appears in the middle of your screen with a selection of different Apps that let you watch movies, TV shows, or listen to music, all on demand. A high-speed Internet connection is required to receive automatic product updates and to access your favorite online content. You have the option to connect your TV to the Internet with either wired networking using an Ethernet cable (not included) or with wireless networking if you have a wireless Internet connection. See *Connecting to your home network* on page 18 for detailed information on setting up your Internet connection.

## **Exploring the Home Menu**

When you turn on your player or press **SETUP** on your remote while a disc is playing, the *Home* menu appears in the middle of your screen. Press ◄ or ► to scroll through all of the Apps. Press **SELECT** to open an App.

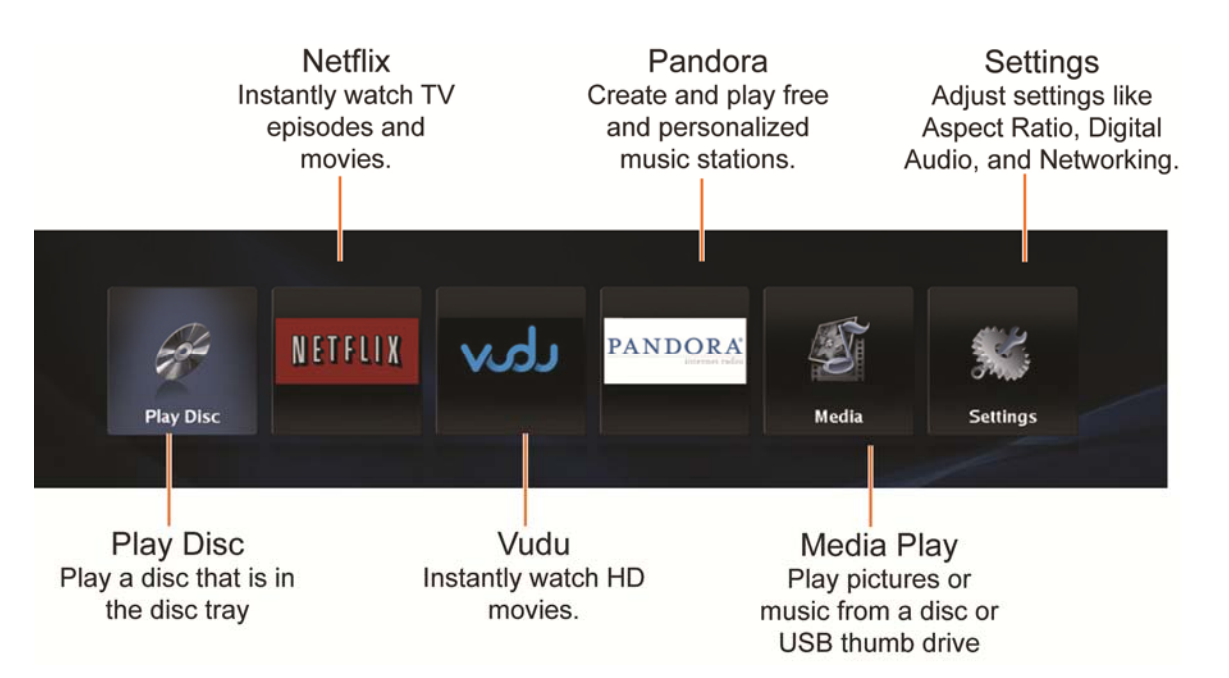

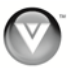

# **Chapter 4 Connecting Equipment**

## **Which Video Connection Should I Use?**

You have three options for connecting your TV to your Blu-ray DVD Player: HDMI, Component, or Composite. Based on your home theater configuration, you can decide which option is the right one for you.

High-definition video is only available through HDMI and Component connections. To view high-definition content, your TV must support high-definition video. Consult your TV user manual regarding highdefinition video support.

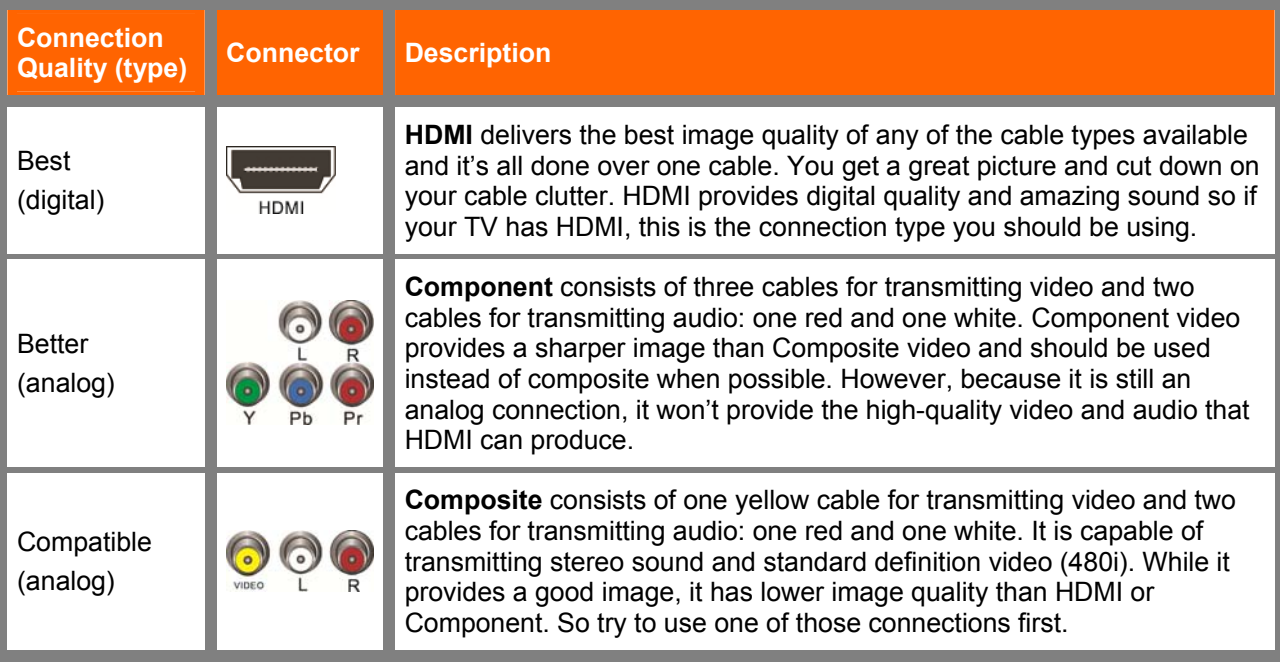

**Note:** To maintain the display quality, use a VIZIO certified HDMI cable. This cable is available in 6, 8, and 12 foot lengths. Visit www.vizio.com or call 1-888-VIZIOCE (1-888-849-4623) for details.

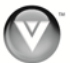

## **Connecting to a TV**

### **Using HDMI (Best)**

### **HDMI with no HDMI-capable home theater sound system**

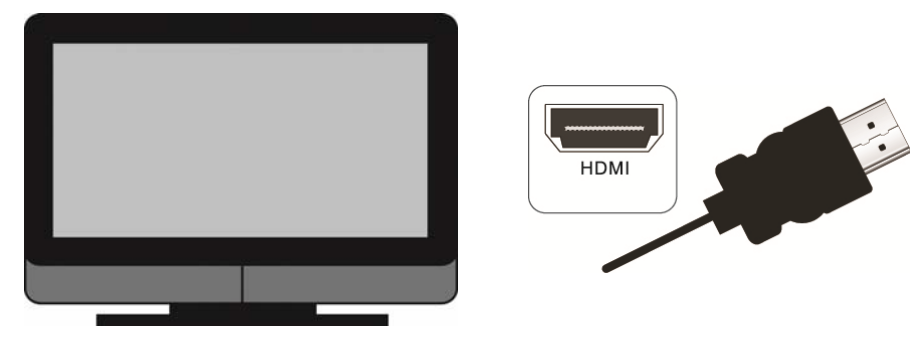

- 1. Connect an HDMI cable (not included) from the **HDMI IN** jack on your TV to the **HDMI** jack on the back of your player.
- 2. Turn on the power to your player.
- 3. Select the corresponding **HDMI** input on your TV to view the disc.

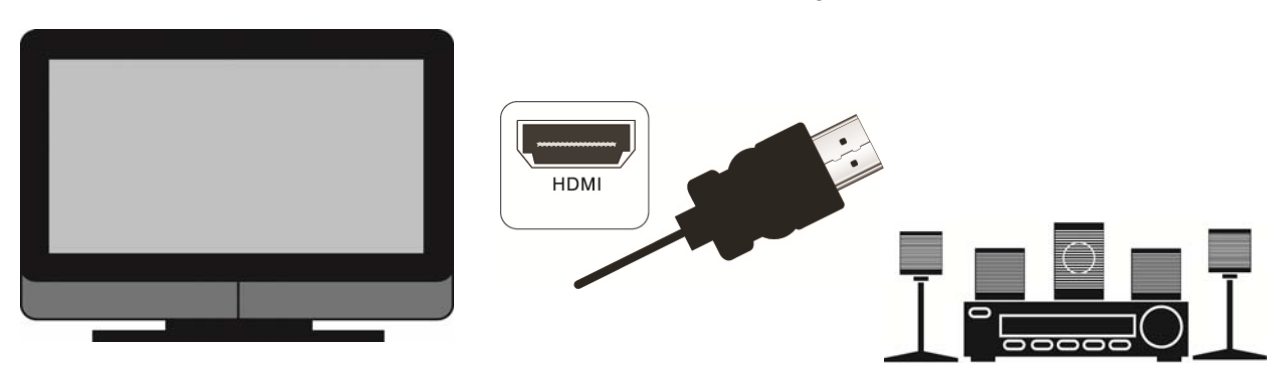

#### **HDMI with an HDMI-capable home theater sound system**

- 1. Connect an HDMI cable (not included) from the **HDMI** jack on your player to the **HDMI IN** jack on the home theater system.
- 2. Use another HDMI cable (not included) to connect the **HDMI OUT** on the home theater system to the **HDMI IN** on the TV.
- 3. Turn on the power to your player.
- 4. Select the corresponding **HDMI** input on your TV to view the disc.

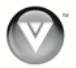

### **Using Component Video (Better)**

#### **Component Video with no home theater sound system**

- 1. Connect the green, blue, and red component cables (not included) from your TV to the **COMPONENT** jacks on the back of your player.
- 2. Connect the white and red audio cables (not included) from your TV to the adjacent **ANALOG L/R AUDIO OUT** jacks on the back of your player.
- 3. Turn on the power to your player.
- 4. Select the corresponding **Component** input on your TV to view the disc.

#### **Component Video with a home theater sound system using analog audio**

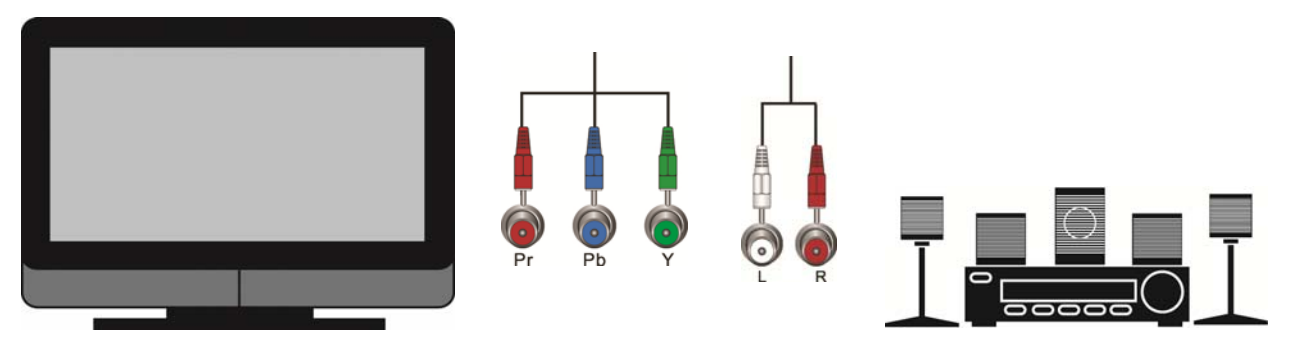

- 1. Connect the green, blue, and red component cables from your TV to the **COMPONENT** jacks on the back of your player.
- 2. Connect the white and red audio cables (not included) from your TV to the **ANALOG L/R AUDIO OUT** jacks on the home theater system.
- 3. Turn on the power to your player.
- 4. Select the corresponding **Component** input on your TV to view the disc.

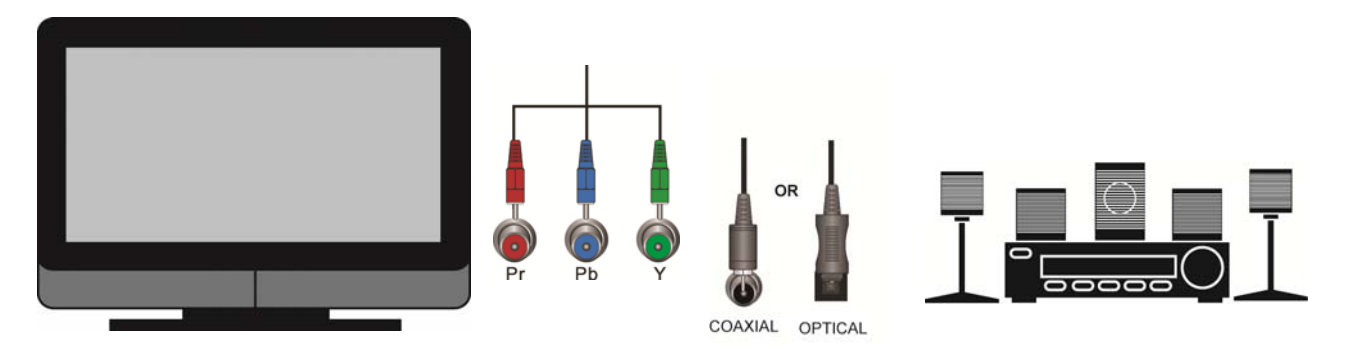

#### **Component Video with a home theater sound system using digital audio**

Your Blu-ray Player has two digital audio jacks: coaxial and optical. If your home theater system is equipped with one of these jacks, connect your digital home theater system from your player to one of these jacks. To determine which type of digital jack your sound system has, see the documentation that came with your home theater system.

- 1. Connect the green, blue, and red component cables (not included) from your TV to the **COMPONENT** jacks on the back of your player.
- 2. Connect a coaxial digital audio cable (not included) from the **COAXIAL DIGITAL AUDIO OUT** jack on the back of your player to the **COAXIAL IN** jack on the home theater system.

#### **OR**

Connect an optical digital audio cable (not included) from the **OPTICAL DIGITAL AUDIO OUT** jack on the back of your player to the **OPTICAL IN** jack on the home theater system. You may first need to remove the plug from the **OPTICAL** jack.

- 3. Turn on the power to your player.
- 4. Select the corresponding **Component** input on your TV to view the disc.

### **Using Composite/AV Video (Compatible)**

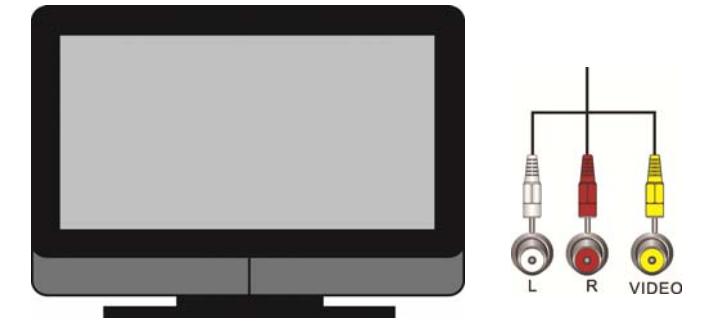

- 1. Connect the yellow video cable from your TV to the **VIDEO OUT** jack on the back of your player.
- 2. Connect the white and red audio cables on your TV to the corresponding **ANALOG L/R AUDIO OUT** jacks on the back of your player.
- 3. Turn on your player and set-top box.
- 4. Select the corresponding **AV** input on your TV to view the disc.

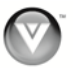

## **Connecting a USB drive**

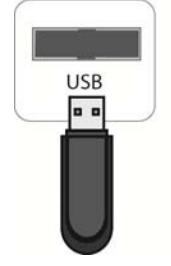

The USB port on the Blu-ray player allows you to:

- Access BD-Live<sup>™</sup> content on BD-Live<sup>™</sup> supported discs (see Accessing BD-Live<sup>™</sup> Content on page 25).
- Play multimedia files such as pictures and music that are stored on the USB device.

**Note:** The USB device should be larger than 1GB with at least 1GB of free space and formatted FAT32. NTFS and other file systems are not supported.

## **Connecting to your home network**

Your player has 802.11n wireless built-in (which is also compatible with 802.11b and 802.11g wireless networks), so you can connect your player to the Internet through your wireless home network. Or you can connect to the Internet by plugging in an Ethernet cable (not included) from your Internet connection to the Ethernet port on your player. A wired connection may provide a more consistent connection depending on the conditions in your home environment.

The network configuration and connection method may vary depending on the equipment in use and the network environment. This player is equipped with an IEEE 802.11n wireless module, which also supports the 802.11b/g standards. For the best wireless performance, we recommend using an IEEE 802.11n certified Wi-Fi network (access point or wireless router). Refer to the instructions supplied with your access point or wireless router for detailed connection steps and network settings.

#### **Using a wired (Ethernet) connection**

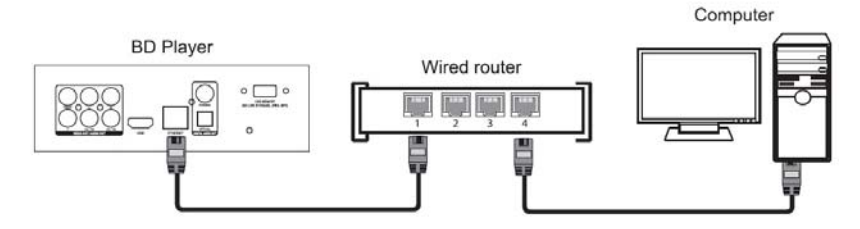

- 1. Turn on your player and your TV. If a DVD is not in the disc tray, the *Home m*enu will be displayed. If a DVD is in the disc tray, press **SETUP** to display the *Home m*enu.
- 2. Connect one end of an Ethernet cable (not included) to the Ethernet port on your player.
- 3. Connect the other end of the Ethernet cable to your home network (usually your router). Your home network must have broadband Internet access such as cable or DSL. Your player should automatically get an IP address on the network and display the *Connected* icon in the upper right hand corner of your TV.
	- a. A small number of users may need to manually adjust the network settings. See the *Network Menu* on page 35 detailed information on configuring your Internet connection.
	- b. If you need additional help setting up your network, please refer to the user manual for your router or contact the manufacturer of either your router or your Internet service provider if they provided the router for you.

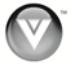

#### **Using a wireless connection with DHCP**

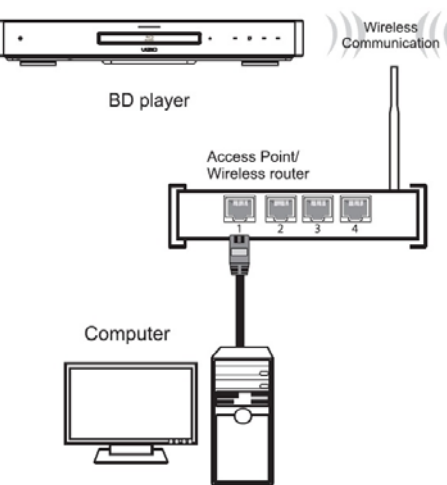

- 1. Turn on your player and your TV. If a DVD is not in the disc tray, the *Home m*enu will be displayed. If a DVD is in the disc tray, press **SETUP** to display the *Home m*enu.
- 2. Press the **B** (green) button, if prompted. Otherwise:
	- a. Press ◄ or ► to select *Settings*, and then press **SELECT**.
	- b. Press ◄ or ► to select *Network*, and then press **SELECT**.
- 3. Press **▲** or **▼** to select *Wireless* and then press **SELECT**.
- 4. Press **▲** or **▼** to select *Network List* and then press **SELECT**. A list of available wireless networks will be displayed.
- 5. Press **▲** or **▼** to select your wireless network and then press **SELECT**.
- 6. If the network is password protected, enter the secure access code you created when setting up your wireless router, otherwise skip to Step 6.
	- a. Press **SELECT** to open the on-screen keyboard to enter the password.
	- b. Highlight *DONE* on the keyboard and press **SELECT** when you have finished entering the password.
- 7. Select *Connect* and then press **SELECT.** When you see *Success* on the screen, your player is connected to your wireless network.
- 8. Press **SELECT** to close the message.

#### **Notes:**

- If you have forgotten your secure access code, please refer to the user manual for your wireless router or contract the manufacturer or either your router or your Internet Service Provider if they provided the router for you.
- If a network is using encryption, a closed lock icon appears next to the network name.
- If you have successfully logged on to the network before, a saved icon appears next to the network name.

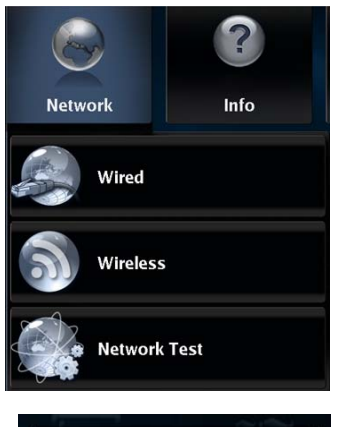

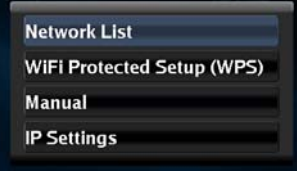

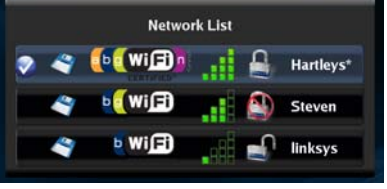

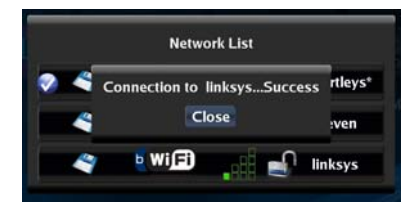

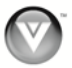

- You only have to perform this procedure once. The next time you turn on your player, it will connect to the network automatically.
- If you need additional help setting up your network, please refer to the user manual for your router or contact the manufacturer of either your router or your Internet service provider if they provided the router for you.

#### **Using a wireless network with WPS (Wi-Fi Protected Setup – Button Method)**

- 1. Turn on your player and your TV. If a DVD is not in the disc tray, the *Home m*enu will be displayed. If a DVD is in the disc tray, press **SETUP** to display the *Home m*enu.
- 2. Press the **B** (green) button, if prompted. Otherwise:
	- a. Press ◄ or ► to select *Settings*, and then press **SELECT**.
	- b. Press ◄ or ► to select *Network*, and then press **SELECT**.
- 3. Press **▲** or **▼** to select *Wireless* and then press **SELECT**.
- 4. Press **▲** or **▼** to select *WiFi Protected Setup (WPS)* and then press **SELECT**.
- 5. Press the button on your router. When you see *Success* on the screen, your player is connected to your wireless network.
- 6. Press **SELECT** to close the message.

#### **Notes:**

- You only have to perform this procedure once. The next time you turn on your player, it will connect to the network automatically.
- If you need additional help setting up your network, please refer to the user manual for your router or contact the manufacturer of either your router or your Internet service provider if they provided the router for you.

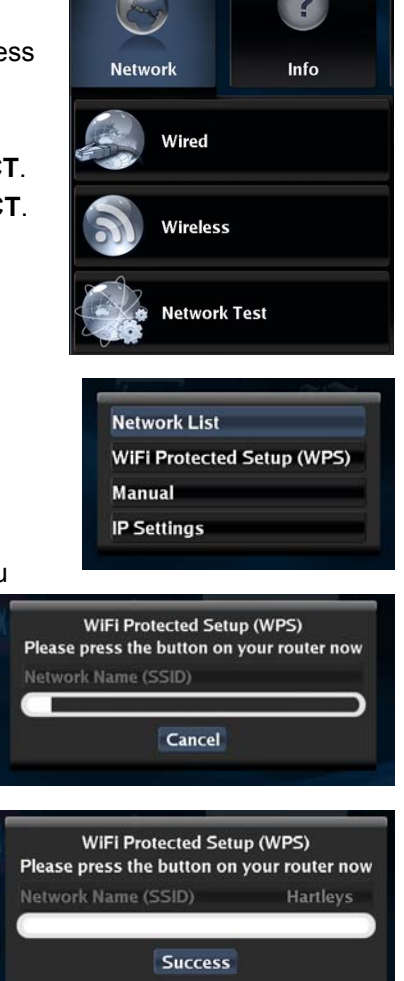

## **Chapter 5 Using Netflix**

Instantly watch movies and TV episodes from Netflix streamed over the Internet to your TV via your VIZIO Blu-Ray player. **IMPORTANT**: You must first activate your player before you can use it to watch movies from Netflix.

## **Activating your player for Netflix**

- 1. Turn on your player and your TV. If a DVD is not in the disc tray, the *Home* menu will be displayed. If a DVD is in the disc tray, press **SETUP** to display the *Home* menu.
- 2. Press ◄ or ► to select *Netflix* and then press **SELECT**.
- 3. If you do not have a Netflix account, select *nostart my FREE trial*. Go to your computer and sign at www.netflix.com/VIZIO, and then come back to your player and select *I'm now a member.* An activation code will be displayed on your TV.

ubw PANDORA **NETFLIX** Media **NETFLIX** Instantly watch TV episodes & movies. Press SELECT to start

**OR** 

If you do have an existing Netflix account, select *yes-activate instant streaming from Netflix*.

Enter your email address and password to log into your account. An activation code will be displayed on your TV.

- 4. Go to your computer and go to www.netflix.com/activate.
- 5. Enter the activation code that is displayed on your TV.

## **Watching a movie with Netflix**

- 1. Be sure you have activated your account.
- 2. Add movies to your Instant Queue from either your player or from the Netflix website.
- 3. Press ◄ or ► to select *Netflix* and then press **SELECT**.
- 4. Select and play movies or TV episodes.
- 5. When watching a movie, control the playback using your players remote control:
	- $\cdot$  Press III to pause playback. Press it again to resume playback.
	- $\bullet$  Press  $\blacksquare$  to stop playback and return to the Instant Queue.
	- Press◄ or ► to pause playback and enter frame scanning mode. Repeatedly press ► to scan backward or forward one frame at a time. To resume playing from the point you paused the movie, press **▲**.
	- Press  $\blacktriangleright$  or  $\blacktriangleleft$  to pause playback and scan forward or backward through the movie. To scan faster, press the button again. To play the highlighted scene, press **SELECT**. To resume playing from the point you paused the movie, press ▲.
	- Press the **A** (red) button on your remote to close Netflix and return to your player's *Home* Menu.

#### **Notes:**

 Even with a high-resolution setup, quality may be compromised because of your Internet connection speed. We recommend a minimum connection speed of 1.5 Mbps. For the best quality, a connection speed of 4.0 Mbps is required. Sometimes your broadband speed varies based on your ISP's network conditions. Contact your ISP if you have problems maintaining a fast connection that is reliable, or if you want to increase your connection speed.

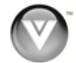

- Deactivate streaming from Netflix to your player using the *Deactivate Netflix* option in the *Settings* menu. See *Restore Factory Defaults* on page 35 for more information.
- For questions regarding the Netflix service please visit: www.netflix.com/help or call 1-866-579- 7113.

## **Chapter 6 Using Vudu**

Instantly watch 1080p High Definition movies from the largest HD movie library. Access popular internet services directly from your TV. **IMPORTANT**: You must first activate your player before you can use it to watch movies from Vudu.

## **Activating your player for Vudu**

- 1. Turn on your player and your TV. If a DVD is not in the disc tray, the *Home* menu will be displayed. If a DVD is in the disc tray, press **SETUP** to display the *Home* menu.
- 2. Press ◄ or ► to select *Vudu*, and then press **SELECT**.
- 3. Press ◄ or ► to select *Vudu movies*, and then press **SELECT**.
- 4. Select *3 FREE HD Rentals* and then press **SELECT**.
- 5. Enter your e-mail address using the on-screen keyboard.
- 6. Go to your computer and find the e-mail sent to you from Vudu (it might be in your Junk mail folder). Follow the instructions in the e-mail to complete account setup.

## **Watching a movie with Vudu**

- 1. Be sure you have activated your account.
- 2. Turn on your player.
- 3. Press ◄ or ► to select *Vudu* and then press **SELECT**.
- 4. Add movies and TV shows to your Wish List from either your player or from the Vudu website.
- 5. When watching a movie, control the playback using your players remote control:
	- $\cdot$  Press III to pause playback. Press it again to resume playback.
	- Press◄ or ► to pause playback and enter frame scanning mode. Repeatedly press ► to scan backward or forward one frame at a time. To resume playing from the point you paused the movie, press  $\blacksquare$
	- Press  $\triangleleft$  or  $\triangleright$  to pause playback and scan backward or forward through the movie. To scan faster, press the button again. To play the highlighted scene, press **SELECT**. To resume playing from the point you paused the movie, press  $\mathsf{ML}$
	- **•** Press **INFO** to display information about the movie.
	- Press **RETURN** or **to** stop playback and return to the movie details page.
	- Press **SETUP** or the **A** (red) button to stop playback and return to your players *Home* Menu.

#### **Notes:**

- Deactivate streaming from Vudu to your player using the *Deactivate Vudu* option in the *Settings* menu. See *Restore Factory Defaults* on page 35 for more information.
- For questions regarding the Vudu service please contact them directly by calling toll free (888) 554-VUDU (8838) 7 a.m. to 8 p.m. PST, 7 days a week, except holidays .

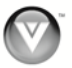

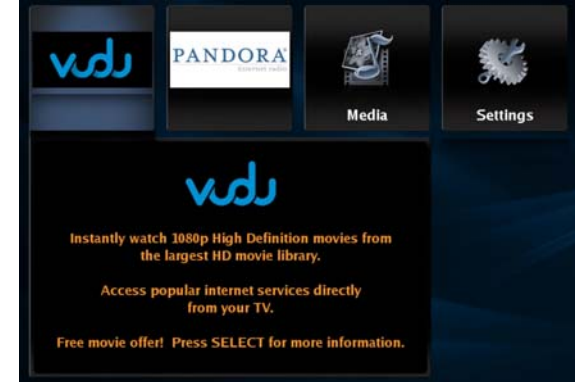

## **Using Pandora**

Free and personalized just for you, playing only the music that you love. Simply enter one of your favorite songs or artists and Pandora creates a radio station that explores jus that kind of music.

## **Activating your player for Pandora**

- 1. Turn on your player and your TV. If a DVD is not in the disc tray, the *Home* menu will be displayed. If a DVD is in the disc tray, press **SETUP** to display the *Home* menu.
- 2. Press ◄ or ► to select *Pandora* and then press **SELECT**.
- 3. If you do have an existing Pandora account, select *I have a Pandora account*. Enter your email address and password to log into your account.

OR

If you do not have a Pandora account, select *I am new to Pandora.* Go to your computer and sign at http://www.pandora.com/vizio.

- 4. Enter the activation code that is displayed on your TV and follow the on screen instructions.
- 5. The player will be updated automatically with your account information.
- 6. Type the name of your favorite artist, song or composer to create a radio station using the onscreen keyboard, select *Search*, and then press **SELECT**.
- 7. The radio station will begin playing.

### **Listening to music with Pandora**

- 1. Be sure you have activated your account.
- 2. Turn on your player.
- 3. Press ◄ or ► to select *Pandora* and then press **SELECT**.
- 4. Create a new station by entering a favorite song or artist using the on-screen keyboard. The music begins playing and information about the song is displayed. You can also create stations on the Pandora website.

OR

Select a previously created station. The music begins playing and information about the song is displayed.

- 5. When listening to a song, control the playback using your remote control:
	- Press ►II to pause playback. Press it again to resume playback.
	- Press  $\blacktriangleleft$   $\blacktriangleright$   $\blacktriangleright$   $\blacktriangleright$  for  $\blacktriangleright$  to go to the next song.
	- Press ▲ or ▼ to select *Thumbs Up* and then press **SELECT** to have Pandora plays more songs like the one currently playing.
	- Press ▲ or ▼ to select *Thumbs Down* and then press **SELECT** to have Pandora plays fewer songs like the one currently playing.
	- Press ▲ or ▼ to select *Menu* and then press **SELECT** to display a variety of song and station options including setting bookmarks, deleting and renaming stations, and learning why a song is playing.
	- **Press RETURN** to return to the Pandora menu.
	- Press **SETUP** or the **A** (red) button on your remote to exit from Pandora.

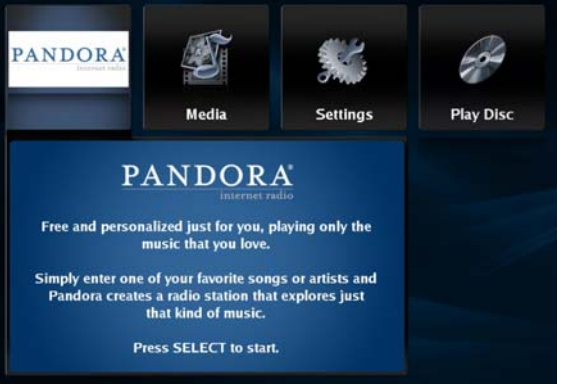

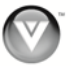

#### **Notes:**

- Deactivate streaming from Pandora to your player using the *Deactivate Pandora* option in the *Settings* menu. See *Restore Factory Defaults* on page 35 for more information.
- For questions regarding the Pandora service please visit: http://www.pandora.com/support/

## **Chapter 7 Playing a Disc**

- 1. Connect a TV to your player (see *Connecting Equipment* on page 14 for detailed steps).
- 2. Connect the power cord into an AC wall socket.
- 3. Turn on your player and TV.
- 4. Select the correct input on your TV for your player (i.e. HDMI, Component, AV, etc.).
- 5. Press  $\triangle$  to open the disc tray, place a disc with the label side up and then press  $\triangle$  to close the tray. The disc begins loading, and the main disc menu will appear or movie previews recorded on the disc will begin to play.
	- Press II to pause playback. Press it again to resume playback.
	- Press  $\blacksquare$  once to stop playback and then press  $\blacksquare$  Ito begin playback at the current location. Press twice to fully stop playback then press III to begin playback from the beginning of the disc. **Note:** some Blu-ray discs will only begin playing the disc from the beginning of the disc after you press Stop. If you want to continue at your current location on those discs, it is recommended that you press  $\mathsf{M}$ .
	- Repeatedly press  $\blacktriangleright$  or  $\blacktriangleleft$  to fast forward or fast reverse the speed from Fast x 2, Fast x 4, Fast x 8, Fast x 16, Fast x 32, Fast x 64, to Fast x 128, Press  $\blacksquare$  to resume playback.
	- Press **K4** once to go to the beginning of the current chapter or track. Press K4 twice to go to the previous chapter or track.
	- $\bullet$  Press  $\blacktriangleright$  to go to the next title, chapter, or track.
	- Exercise Repeatedly press  $\mathbf{R}$  to advance the disc forward one frame at a time (if allowed by the disc). Press  $\blacksquare$  to resume playback.
	- To open a menu, press **POPUP MENU/TITLE MENU**, press ▲▼◄, or ► to select an option, and then press **SELECT**.
- 6. When you are finished playing the disc, press  $\triangle$  to open the tray and remove the disc.

#### **Notes:**

- If  $\heartsuit$  appears on the screen, the operation you are trying to do is not allowed by your player or the disc. For example, most discs will not allow you to fast forward through the warning information at the beginning of a movie.
- Due to the nature of Blu-ray discs, the Eject function may take a moment to respond.
- Some Blu-ray Discs and DVDs play movie trailers before the movie. Some will allow you to skip these trailers by pressing **DI** or **DISC MENU** on the remote control.
- Some Blu-ray Discs and DVDs contain more than one movie soundtrack, in different languages and audio quality. You can select the best soundtrack for your audio receiver from the main menu, or by pressing the **DISC MENU** on the remote control.

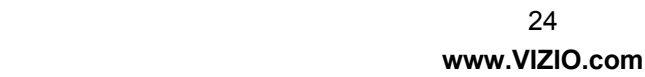

# **Chapter 8 Accessing BD-LiveTM Content**

BD-Live<sup>™</sup> allows you to download additional content for your Blu-ray movie using your Internet connection.

Add features beyond what came with the disc. BD-Live™ is available on supported discs. Look for the BD-Live™ logo and consult the documentation that came with the Blu-ray disc.

- 1. Connect a TV to your player (see *Connecting Equipment* on page 14 for detailed steps).
- 2. Connect the power cord into an AC wall socket.
- 3. Turn on your player and TV.
- 4. Select the correct input on your TV for your player (i.e. HDMI, Component, AV, etc.).
- 5. Connect your Blu-ray player to your home network (see *Connecting to your home network* on page 18).
- 6. Connect a USB storage device to the USB port on the back of your player. **Note:** The USB device should be larger than 1GB with at least 1GB of free space and formatted FAT32. NTFS and other file systems are not supported.
- 7. Turn on your player and TV.
- 8. Press  $\triangleq$  to open the disc tray.
- 9. Press  $\triangle$  to open the disc tray, place a BD-Live<sup>TM</sup> capable disc on the tray with the label facing up and then press  $\triangle$  to close the tray. It may take a few seconds for the disc to load.
- 10. If the disc menu does not display, wait for the movie to begin playing and then press **DISC MENU**.
- 11. Press ▲▼◄ or ► to select the BD-LiveTM option (most often found under *Special Features*), and then press **SELECT**. Depending on the speed of your Internet connection, it may take several seconds to connect to the BD-Live™ content.

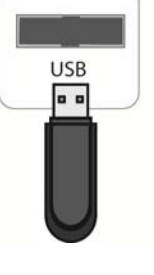

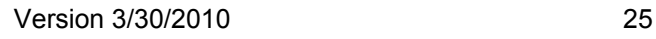

## **Chapter 9 Playing Music files**

- 1. Turn on your player and your TV. If a DVD is not in the disc tray, the *Home* menu will be displayed. If a DVD is in the disc tray, press **SETUP** to display the *Home* menu.
- 2. Insert a disc or connect a USB device containing music files to your player. Press ◄ or ► to select *Media*. The *Media* menu opens.
- 3. Press ▲ or ▼ to select *Music* and then press **SELECT**.
- 4. Press ▲ or ▼ to select the device containing your files, and then press **SELECT**. Choose *USB* or *Optical Disc*.
- 5. Press ▲▼◄ or ► to scroll through the folders and/or thumbnails.
- 6. Press **SELECT** to begin playing a song or to open a folder.
- 7. Press ◄ to select a menu option.

#### **Home**

Return to the DVD player's main menu.

#### **Previous folder**

This option is displayed when you have opened a folder containing files. Select it to

return to the previous folder and then eventually back to the *Music* menu.

#### **Media Menu**

This option is displayed when you have files on both a USB device and a disc. Select it to return to the menu to select either the USB device or the disc.

#### **Play Files**

Play all of the songs on the selected device.

- Press ►II to pause playback. Press it again to resume playback.
- Press to stop playback and return to the *Music* menu.
- Press ►► or < to fast forward or fast reverse. Press ► II to resume playback.
- Press K4 once to go to the beginning of the current song. Press K4 twice to go to the previous song. Press  $\blacktriangleright$  to go to the next song.

**Note:** II and III only work when you select *Play Files* to begin playing all of the songs. When you select an individual song, go back to the menu to select the next or previous song.

- Press **REPEAT** cycle through the repeat and random settings. The icons next to the Play button will change accordingly. The options are **Repeat Off, Repeat All, Random On,** and **Repeat File**.
- Press **SEARCH** to go to a specific track number.
- **Press RETURN** to go back to the previous menu.

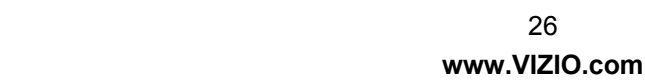

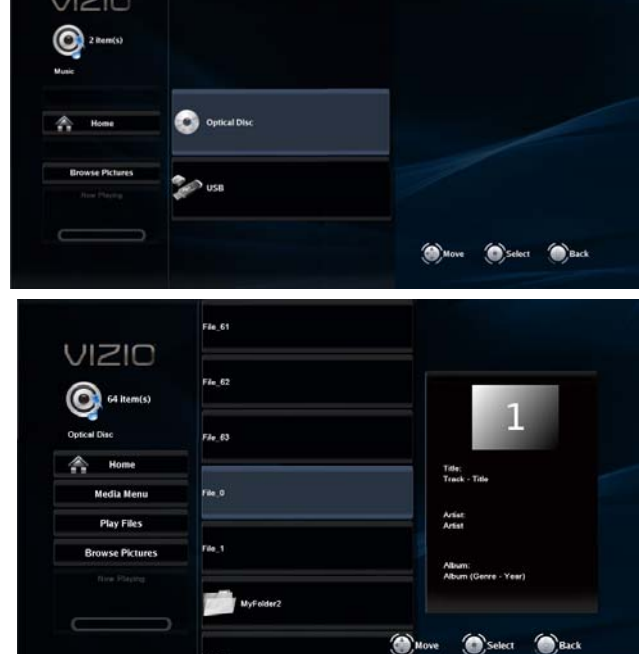

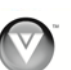

## **Browse Pictures**

Go to the *Pictures* menu.

## **Now Playing**

Display information about the song currently playing.

## **Chapter 10 Viewing Pictures**

- 1. Turn on your player and your TV. If a DVD is not in the disc tray, the *Home* menu will be displayed. If a DVD is in the disc tray, press **SETUP** to display the *Home* menu.
- 2. Insert a disc or connect a USB device containing picture files to your player.
- 3. Press ◄ or ► to select *Media*. The *Media* menu opens.
- 4. Press ▲ or ▼ to select *Pictures* and then press **SELECT**.
- 5. Press ▲ or ▼ to select the device containing your files, and then press **SELECT**. Choose *USB* or *Optical Disc*. Thumbnails of the pictures on that device are displayed.
- 6. Press ▲▼◄ or ► to scroll trough the folders and/or thumbnails.
- 7. Press **SELECT** to begin playing a song or to open a folder.
- 8. Press ◄ to select a menu option.

#### **Home**

Return to the DVD player's main menu.

#### **Previous folder**

This option is displayed when you have

opened a folder containing files. Select it to return to the previous folder and then eventually back to the *Pictures* menu.

#### **Media Menu**

This option is displayed when you have files on both a USB device and a disc. Select it to return to the menu to select either the USB device or the disc.

### **Start Slide Show**

Play a slide show of all of the picture files on the selected device.

- $\bullet$  Press III to pause playback. Press it again to resume playback.
- $\bullet$  Press  $\blacksquare$  to stop playback and return to the menu.
- Press  $\blacktriangleright$  to change the slideshow speed. Select 5 seconds, 2 seconds, or 1 second.
- Press III to go to the previous file. Press III to go to the next file.
- Press **REPEAT** cycle through the repeat settings. The icons next to the Play button will change accordingly. The options are **Repeat Off** and **Repeat All**.
- **•** Press **INFO** to see file information about the displayed picture.

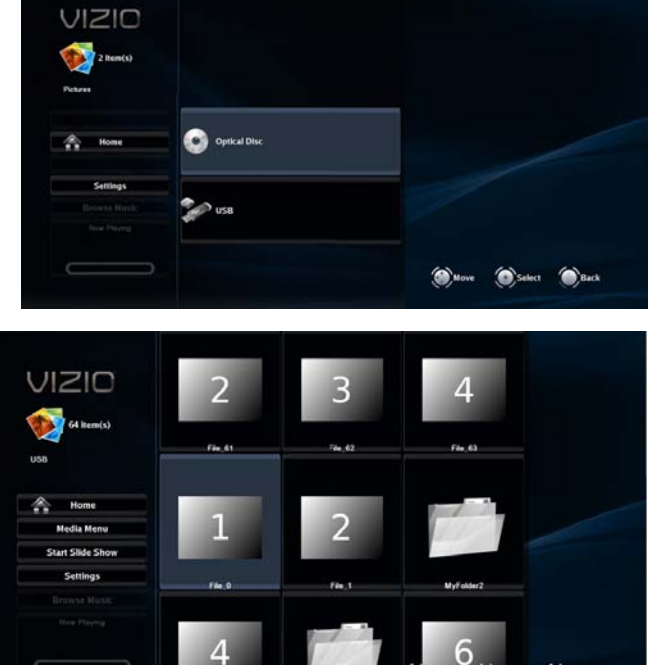

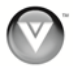

**•** Press **RETURN** to go back to the previous menu.

#### **Browse Music**

Go to the *Music* menu. The menu showing the devices connected to your player that contains music files is displayed.

#### **Now Playing**

When music is playing, the track number and progress indicator is displayed in this area.

## **Chapter 11 Adjusting Blu-ray DVD Player Settings**

The *Settings* menu allows you to adjust language, display, audio, and other settings. Your player will save changes made to the settings, even when your player is turned off.

- 1. Turn on your player and your TV. If a DVD is not in the disc tray, the *Home* menu will be displayed. If a DVD is in the disc tray, press **SETUP** to display the *Home* menu.
- 2. Press ◄ or ► to select *Settings* and then press **SELECT**.
- 3. Press ◄ or ► to select one of the menus:
	- Display
	- Audio
	- Language
	- Home
	- Parental
	- System
	- Network
	- Info
- 4. Press **▲** or **▼** to make your selection and then press **SELECT**.
- 5. Press **RETURN** once to return to the sub-menu OR press **SETUP** to exit the *Settings* menu.

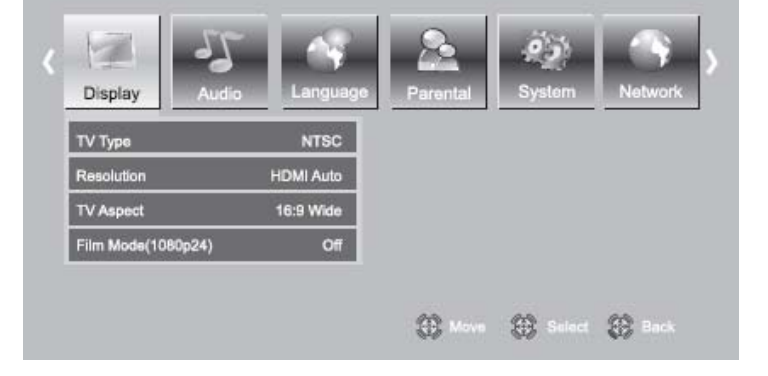

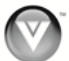

## **Display Menu**

- 1. Turn on your player and your TV. If a DVD is not in the disc tray, the *Home* menu will be displayed. If a DVD is in the disc tray, press **SETUP** to display the *Home* menu.
- 2. Press ◄ or ► to select *Settings* and then press **SELECT**.
- 1. Press ◄ or ► to select *Display*. The *Display* menu opens.
- 2. Press **▲** or **▼** to make your selection
- 3. Press ◄ or ► or **SELECT** to change the setting.
- 4. Press **RETURN** once to return to the sub-menu.

### **TV Type**

Select **NTSC** for TVs purchased in North America. Select **PAL** for TVs purchased in other parts of the world such as Europe or Japan.

#### **Resolution**

Select the video output resolution option that best fits the type of TV you have connected to your player:

- **HDMI Auto—**Automatically sets the resolution if the TV is connected to the HDMI jack
- **1080p (HDMI)—**Select if the TV is a HDTV that can display 1080p (any frame rate) and is connected to the HDMI jack
- **1080i—**Select if the TV is a HDTV capable of 1080i only
- **720p—**Select if the TV is a HDTV capable of 720p only
- **480p—**Select if the TV is an EDTV (enhanced-definition TV)
- **480i—**Select if the TV is standard definition NTSC TV

#### **Notes:**

- Only the HDMI jack supports 1080p video output at any frame rate.
- The component jacks are limited to 1080i and the composite jacks are limited to 480i.

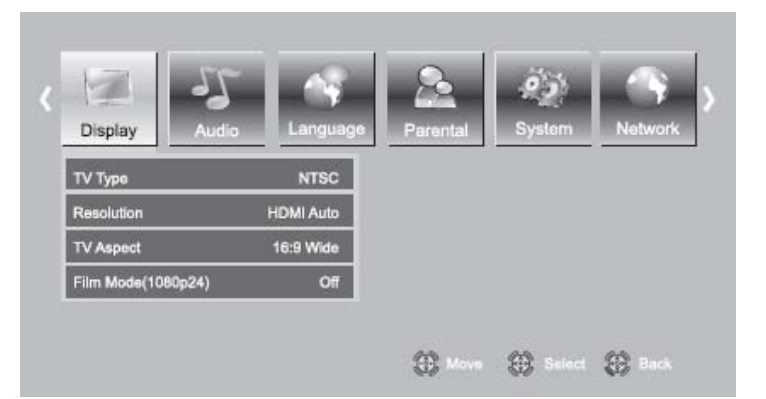

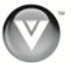

#### **TV Aspect**

Choose from **16:9 Wide**, **16:9 Pillarbox**, **4:3 Pan and Scan**, or **4:3 Letterbox** to set the picture size. If you have a wide-screen TV, select one of the 16:9 aspect ratios. If you have a standard TV, select one of the 4:3 aspect ratios.

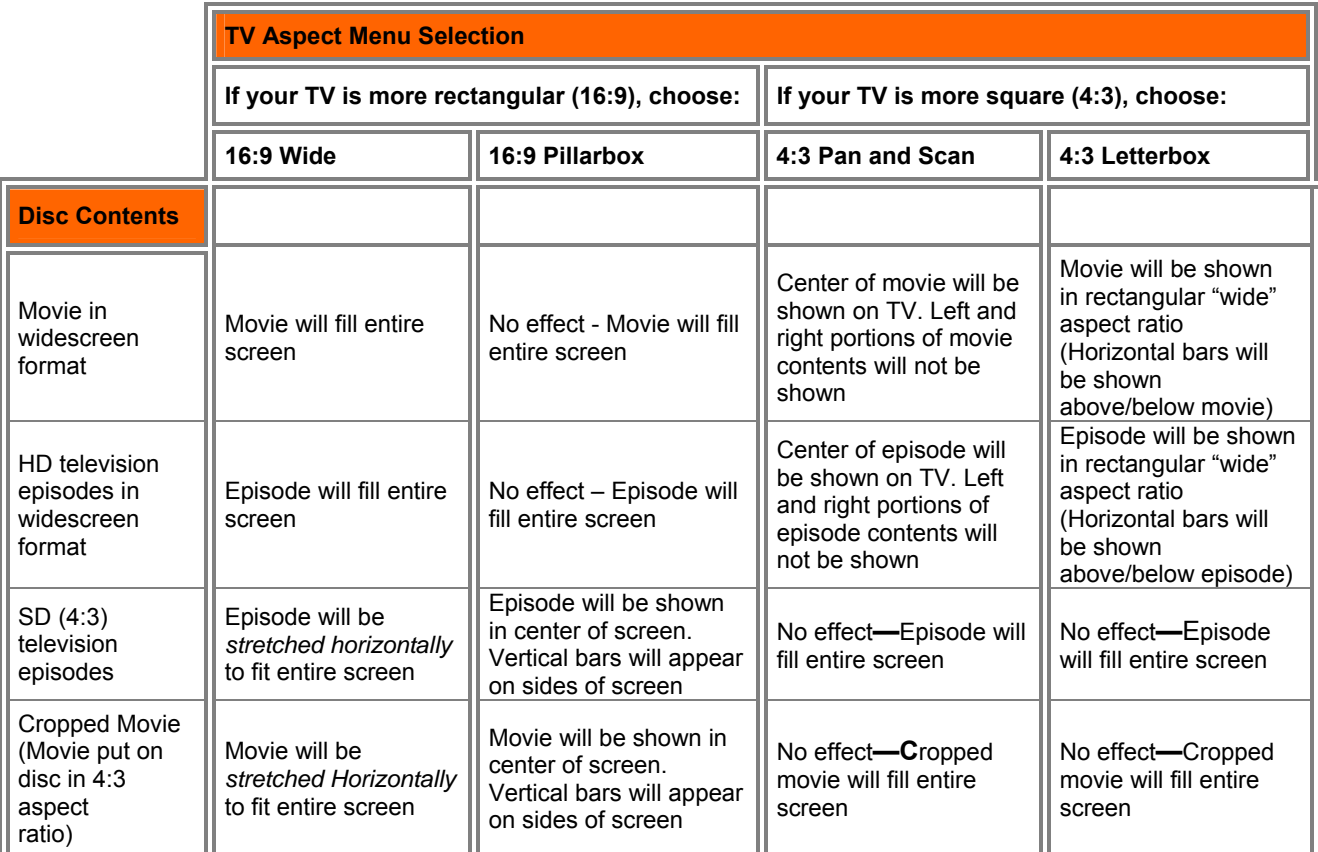

**Note:** Setting your player for one of the 16:9 settings when connected to a 4:3 TV could result in the picture not filling the screen correctly.

#### **Film Mode (1080p24)**

Many movies recorded on Blu-ray discs are recorded at 24 frames per second (fps). If your player is connected to the TV via HDMI, and the TV has the capability to display 24 fps, setting *Film Mode* to **On** tells your player to output content recorded at 24 fps (without converting it to 30 or 60 frames/second).

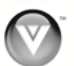

## **Audio Menu**

- 1. Turn on your player and your TV. If a DVD is not in the disc tray, the *Home* menu will be displayed. If a DVD is in the disc tray, press **SETUP** to display the *Home* menu.
- 2. Press ◄ or ► to select *Settings* and then press **SELECT**.
- 5. Press ◄ or ► to select *Audio*. The *Audio* menu opens.
- 6. Press **▲** or **▼** to make your selection
- 7. Press ◄ or ► or **SELECT** to change the setting.
- 8. Press **RETURN** once to return to the sub-menu.

#### **PCM Downsampling**

Select from **96KHz**, **48KH**, or **Off**. When connecting an audio receiver to your player using **DIGITAL AUDIO OUT** (coax or optical), set the PCM downsampling rate to match your audio receiver capabilities. Consult your audio receiver documentation for details on the supported PCM sampling rate.

#### **Digital Output**

#### Select from **PCM**, **Bitstream HD**, **Bitstream Legacy**, or **Bitstream Mixed**.

- **PCM** sends mixed digital audio (main audio track plus PIP audio) over HDMI in 7.1 channel PCM (if supported by HDMI device) and Digital Audio Out (coax or optical) in two-channel PCM format.
- **Bitstream HD** sends the bitstream from the disc over HDMI and Digital Audio Out (coax or optical)using the highest quality possible. HDMI has higher quality capabilities with advanced audio codecs like Dolby TruHD and DTS-HD. Blu-ray disc audio is limited to the soundtrack for the main movie and the player does not send PIP audio or audio effects.
- **Bitstream Legacy** sends the audio from the disc over HDMI or Digital Audio Out (coax or optical)using legacy DVD audio formats. Blu-ray disc audio is limited to the soundtrack for main movie and does not send PIP audio or audio effects.
- **Bitstream Mixed** sends mixed disc audio streams (including director's commentary and PIP audio, if enabled, and menu sound effects) in a single DTS bitstream. Use this option if you want to enjoy mixed Blu-ray Disc audio in surround sound.

#### **Dynamic Range Control**

This option is only used when a Dolby soundtrack is selected from the main menu on the disc. If Dolby movie soundtracks are played at a low volume and you set this option to **On**, your player applies appropriate automatic volume adjustments to make quiet scenes slightly louder, and loud scenes quieter. If set to **Off**, listen to movies at the original volume in which they were recorded. If you have selected a Dolby TruHD track on the BD disc, selecting **Auto** tells the BD player to only turn on dynamic range control if information embedded in the Dolby TruHD sound track tells it to do so.

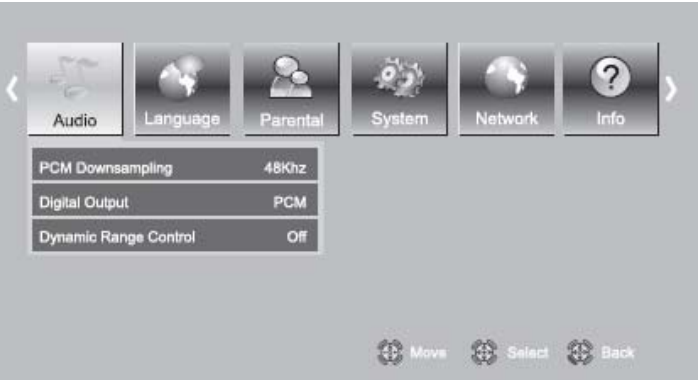

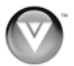

## **Language Menu**

Change the default language (English) used to set up the player and the default language presented when discs load and play. (Note: Many discs do not support multiple languages).

- 1. Turn on your player and your TV. If a DVD is not in the disc tray, the *Home* menu will be
	- displayed. If a DVD is in the disc tray, press **SETUP** to display the *Home* menu.
- 2. Press ◄ or ► to select *Settings* and then press **SELECT**.
- 3. Press ◄ or ► to select *Language*. The *Language* menu opens.
- 4. Press **▲** or **▼** to make your selection.
- 5. Press ◄ or ► or **SELECT** to change the setting.
- 6. Press **RETURN** once to return to the sub-menu.

#### **OSD**

Select the *Settings* menu language. Choose from **English**, **French**, or **Spanish**.

#### **Menu**

Select the disc menu language. The number of languages depends on the disc. Most discs have only one language available.

#### **Audio**

Select the disc audio language. The number of languages depends on the disc. Some discs do not allow you to select the audio language from the *Settings* menu. Instead, select the audio language from the main disc menu.

#### **Subtitle**

Select the disc subtitle language. The number of languages depends on the disc. Some discs do not allow you to select the subtitle language from the *Settings* menu. Instead, select the subtitle language from the main disc menu.

### **Home Menu**

Return to your player's *Home* menu.

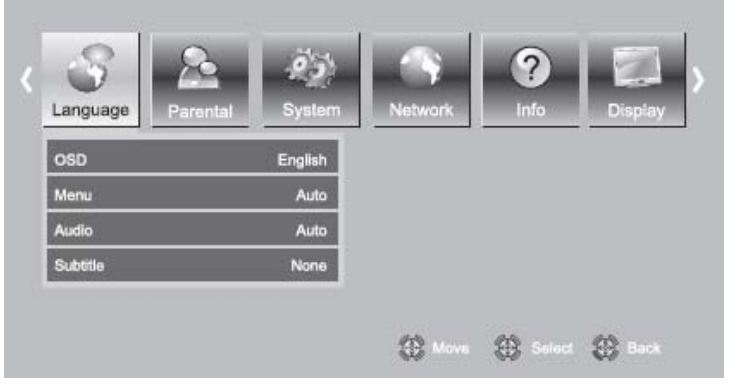

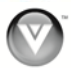

## **Parental Menu**

Many discs are encoded with a rating, similar to the MPAA movie rating system. Configure your player to prevent playback of discs with a certain rating.

- 1. Turn on your player and your TV. If a DVD is not in the disc tray, the *Home* menu will be displayed. If a DVD is in the disc tray, press **SETUP** to display the *Home* menu.
- 2. Press ◄ or ► to select *Settings* and then press **SELECT**.
- 3. Press ◄ or ► to select *Parental*. The *Parental* menu opens.
- 4. Press **▲** or **▼** to make your selection.

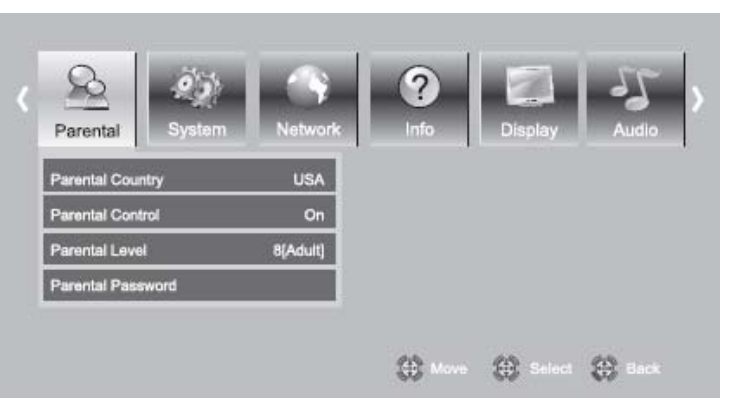

- 5. Press ◄ or ► or **SELECT** to change the setting.
- 6. Press **RETURN** once to return to the sub-menu.

#### **Parental Country**

Select to set the preferred country region language as the default when playing Blu-ray discs, if the disc supports that language.

#### **Parental Control**

Turn parental controls on or off. Selected programs, movies, and channels can only be viewed after you enter the password. Choose from **On** or **Off**. This option must be set to On to change other parental control options.

#### **Parental Level**

Select one of the following parental ratings to restrict program viewing on DVDs:

- **1 [Kid Safe]—**Suitable for all children
- **2 [G]—**General audiences
- **3 [PG]—**Parental guidance suggested
- **4 [PG-13]—**Not suitable for anyone under 13
- **5 [PG-R]—**Parental guidance recommended
- **6 [R]—Not suitable for anyone under 17 unless supervised by a parent or adult guardian**
- **7 [NC-17]—**Not suitable for anyone under 17
- **8 [Adult]—**All DVDs can be played

**Note:** The parental ratings apply only to DVDs and do not apply to Blu-ray discs.

#### **Parental Password**

To change the password, enter a new, 4-digit password using the number buttons on the remote. The default password is **0 0 0 0**. Press **▼** to select *OK*, and then press **SELECT**.

**Note:** The System Reset feature will reset the password, but it will also reset all settings you may have changed.

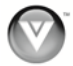

## **System Menu**

- 1. Turn on your player and your TV. If a DVD is not in the disc tray, the *Home* menu will be displayed. If a DVD is in the disc tray, press **SETUP** to display the *Home* menu.
- 2. Press ◄ or ► to select *Settings* and then press **SELECT**.
- 3. Press ◄ or ► to select *System*. The *System* menu opens.
- 4. Press **▲** or **▼** to make your selection.
- 5. Press ◄ or ► or **SELECT** to change the setting.
- 6. Press **RETURN** once to return to the sub-menu.

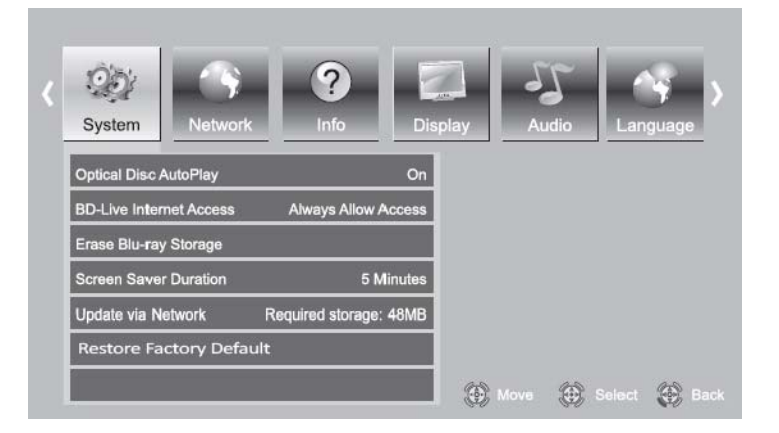

## **Optical Disc AutoPlay**

Turn this option **On** if you would like to automatically start playback when a disc is inserted. Select **Off** if you do not.

## **BD-LiveTM Internet Access**

Control your player's access to websites for downloading BD-Live<sup>TM</sup> content.

- **Limit Access** will only allow your player to download content from a website which has a valid online certificate. This will reduce the chances of downloading malicious content onto your player.
- **Always Allow Access** allows your player to download content from any BD-Live<sup>TM</sup> website whose Internet address is encoded onto the BD Disc. There is no danger of malicious code download from valid commercial BD discs, but choosing this option and downloading BD-LiveTM content via illegally authored BD discs, or discs obtained from questionable sources, could result in malicious code being downloaded onto your player.
- **Prohibit Access** prevents your player from downloading content from any BD-Live™ website.

#### **Erase Blu-ray Storage**

Select to delete saved BD-Live<sup>TM</sup> files.

#### **Screen Saver Duration**

Set the length time your player is idle before the screen saver (black screen) begins. Choose from 5, 10, 20, or 30 minutes. When set to **OFF**, the screen saver will not begin.

#### **Update Via Network**

Download and install product updates for your player. See *Updating Your Player* on page 40 for detailed instructions.

#### **Restore Factory Defaults**

 **Restore factory settings and deactivate all connected applications:** reset your player to the default factory settings and deactivate applications such as Netflix, Pandora, and Vudu you set up on your player.

**Note:** This **DOES** reset the Parental Control Password.

**Restore factory settings:** reset your player to the default factory settings.

**Note:** This **DOES** reset the Parental Control Password.

- **Deactivate all connected applications:** Deactivate applications such as Netflix, Pandora, and Vudu you set up on your player.
- **Deactivate Netflix:** Select to deactivate the Netflix account you set up on your player.
- **Deactivate Pandora:** Select to deactivate the Pandora account you set up on your player.
- **Deactivate Vudu:** Select to deactivate the Vudu account you set up on your player.

## **Network Menu**

Your player has 802.11n wireless built-in (which is also compatible with 802.11b and 802.11g wireless networks), so you can connect your player to the Internet through your wireless home network. Or you can connect to the Internet by plugging in an Ethernet cable from your Internet connection to the Ethernet port on your player. A wired connection may provide a more consistent connection depending on the conditions in your home environment. For the best wireless performance, we recommend using an IEEE 802.11n certified Wi-Fi network (access point or wireless router). Refer to the instructions supplied with your access point or wireless router for detailed connection steps and network settings.

- 1. Turn on your player and your TV. If a DVD is not in the disc tray, the *Home* menu will be displayed. If a DVD is in the disc tray, press **SETUP** to display the *Home* menu.
- 2. Press ◄ or ► to select *Settings* and then press **SELECT**.
- 3. Press ◄ or ► to select *Network*. The *Network* menu opens.
- 4. Press **▲** or **▼** to make your selection.
- 5. Press ◄ or ► or **SELECT** to change the setting.
- 6. Press **RETURN** once to return to the sub-menu.

![](_page_34_Picture_186.jpeg)

![](_page_34_Picture_19.jpeg)

![](_page_34_Picture_21.jpeg)

#### **Wired (Dynamic)**

The default IP mode is set to *Dynamic*, which means your player will automatically detect and use your network settings after you connect your Ethernet cable.

- 1. Turn on your player and your TV. If a DVD is not in the disc tray, the *Home m*enu will be displayed. If a DVD is in the disc tray, press **SETUP** to display the *Home m*enu.
- 2. Connect one end of an Ethernet cable (not included) to the Ethernet port on your player.
- 3. Connect the other end of the Ethernet cable to your home network (usually your router). Your home network must have broadband Internet access such as cable or DSL. Your player should automatically get an IP address on the network and display the *Connected* icon in the upper right hand corner of your TV.

**Note:** If you need additional help setting up your network, please refer to the user manual for your router or contact the manufacturer of either your router or your Internet service provider if they provided the router for you.

#### **Wired (Manual)**

The default IP mode is set to *Dynamic*, which means your player will automatically detect and use your network settings after you connect your Ethernet cable, but you can manually change those settings if you are an advanced user and are comfortable with wired and wireless networks.

- 1. Turn on your player and your TV. If a DVD is not in the disc tray, the *Home m*enu will be displayed. If a DVD is in the disc tray, press **SETUP** to display the *Home m*enu.
- 2. Connect one end of an Ethernet cable (not included) to the Ethernet port on your player.
- 3. Connect the other end of the Ethernet cable to your home network (usually your router). Your home network must have broadband Internet access such as cable or DSL.
- 4. Press ◄ or ► to select *Settings*, and then press **SELECT**.
- 5. Press ◄ or ► to select *Network*, and then press **SELECT**.
- 6. Press **▲** or **▼** to select *Wired* and then press **SELECT**.
- 7. Press ◄ or ► to change *IP Mode* to *Manual* and then press **SELECT**.
- 8. Manually change your network settings such as **IP Address**, **Subnet Mask**, **Default Gateway**, the **Primary DNS**, and **Secondary DNS**.
- 9. Press **▲** or **▼** to select *Apply* and then press **SELECT**.

**Note:** If you need additional help setting up your network, please refer to the user manual for your router or contact the manufacturer of either your router or your Internet service provider if they provided the router for you.

### **Wireless (with DHCP)**

- 1. Turn on your player and your TV. If a DVD is not in the disc tray, the *Home m*enu will be displayed. If a DVD is in the disc tray, press **SETUP** to display the *Home m*enu.
- 2. Press the **B** (green) button, if prompted. Otherwise:
	- a. Press ◄ or ► to select *Settings*, and then press **SELECT**.
	- b. Press ◄ or ► to select *Network*, and then press **SELECT**.
- 3. Press **▲** or **▼** to select *Wireless* and then press **SELECT**.
- 4. Press **▲** or **▼** to select *Network List* and then press **SELECT**. A list of available wireless networks will be displayed.
- 5. Press **▲** or **▼** to select your wireless network and then press **SELECT**.
- 6. If the network is password protected, enter the secure access code you created when setting up your wireless router, otherwise skip to Step 6.
	- a. Press **SELECT** to open the on-screen keyboard to enter the password.
	- b. Highlight *DONE* on the keyboard and press **SELECT** when you have finished entering the password.
- 7. Select *Connect* and then press **SELECT.** When you see *Success* on the screen, your player is connected to your wireless network.
- 8. Press **SELECT** to close the message.

#### **Notes:**

- If you have forgotten your secure access code, please refer to the user manual for your wireless router or contract the manufacturer or either your router or your Internet Service Provider if they provided the router for you.
- If a network is using encryption, a closed lock icon appears next to the network name.
- If you have successfully logged on to the network before, a saved icon appears next to the network name.
- You only have to perform this procedure once. The next time you turn on your player, it will connect to the network automatically.
- If you need additional help setting up your network, please refer to the user manual for your router or contact the manufacturer of either your router or your Internet service provider if they provided the router for you.

![](_page_36_Picture_20.jpeg)

![](_page_36_Picture_224.jpeg)

![](_page_36_Picture_22.jpeg)

![](_page_36_Picture_23.jpeg)

![](_page_36_Picture_26.jpeg)

#### **Wireless with WPS (Wi-Fi Protected Setup – Button Method)**

- 1. Turn on your player and your TV. If a DVD is not in the disc tray, the *Home m*enu will be displayed. If a DVD is in the disc tray, press **SETUP** to display the *Home m*enu.
- 2. Press the **B** (green) button, if prompted. Otherwise:
	- a. Press ◄ or ► to select *Settings*, and then press **SELECT**.
	- b. Press ◄ or ► to select *Network*, and then press **SELECT**.
- 3. Press **▲** or **▼** to select *Wireless* and then press **SELECT**.
- 4. Press **▲** or **▼** to select *WiFi Protected Setup (WPS)* and then press **SELECT**.
- 5. Press the button on your router. When you see *Success* on the screen, your player is connected to your wireless network.
- 6. Press **SELECT** to close the message.

#### **Notes:**

- You only have to perform this procedure once. The next time you turn on your player, it will connect to the network automatically.
- If you need additional help setting up your network, please refer to the user manual for your router or contact the manufacturer of either your router or your Internet service provider if they provided the router for you.

#### **Network Test**

Select to test your network connection.

### **Info Menu**

View information about your player such as the current software version.

![](_page_37_Picture_17.jpeg)

![](_page_37_Picture_159.jpeg)

**IP Settings** 

![](_page_37_Picture_19.jpeg)

## **Chapter 12 Maintenance and Troubleshooting**

## **Maintenance**

#### **Cleaning the Housing and Remote Control**

- Use a soft cloth for cleaning.
- Do not use chemicals or abrasive cleaners because they can damage the finish.

#### **General guidelines**

- The top and back panels of your player may become hot after a long period of use.
- Remove the disc and put your player into standby mode when you are not using your player.

#### **Condensation**

- If condensation forms inside your player, your player will not work correctly. Turn on your player, remove the disc, leave the tray open, and then leave your player on for two to three hours.
- To minimize condensation problems, keep the power cord connected to a power outlet.

#### **Storing discs**

- Do not store discs in a place that is exposed to direct sunlight or heat.
- Do not store discs in a place that is exposed to moisture and dust, such as a bathroom or near a humidifier.
- Store discs vertically in their cases. Stacking discs or placing objects on discs when not in their cases may cause warping.

#### **Cleaning & Handling discs**

![](_page_38_Figure_17.jpeg)

- Before playback, wipe the disc outwards from the center (not in a circle) with clean, lint-free cloth.
- To keep a disc clean, do not touch the play side of the disc.
- Do not attach paper or tape to the disc.

![](_page_38_Picture_21.jpeg)

![](_page_38_Picture_23.jpeg)

## **Updating Your Player**

Your player has the ability to download and install product updates. All you need is an Internet connection – wired or wireless. There are two methods you can choose from to update your player: using the USB thumb drive or using the Internet connection.

#### **Updating your player via USB**

- 1. Download the software from www.vizio.com to the root directory of a USB thumb drive. **Notes:**
	- The USB storage device should be 1GB or larger with at least 100MB of free space and formatted FAT32. NTFS and other file systems are not supported.
	- The USB storage device must not have other . iso or .dat files in the root directory.
- 2. Connect the USB storage device to the USB port on the back of your player.
- 3. Follow the on-screen instructions to update your player.

![](_page_39_Picture_190.jpeg)

#### **Updating your player via the Internet**

When a new software update is available, a message will be displayed on the *Home* menu. To update the software:

- 1. Connect your Blu-ray player to your home network (see *Connecting to your home network* on page 18).
- 2. Press the **B** (green) button.

**OR** 

- a) Press ◄ or ► to select *Settings* and then press **SELECT**.
- b) Press ◄ or ► to select *System*. The *System* menu opens.
- c) Press**▼** to select *Update Via Network* and then press **SELECT**.
- System Optical Disc AutoPlay  $On$ **BD-Live Internet Access Always Allow A** Erase Blu-ray Storage **Screen Saver Duration** 5 Minut Update via Network Required storage: 48ME **Restore Factory Default** (C) Move (C) Select (C) Bac
- 3. Follow the on-screen instructions to update your player.

![](_page_39_Picture_20.jpeg)

## **FAQ & Troubleshooting**

If your player fails or the performance changes dramatically, check the FAQ and Troubleshooting solutions below. If your player still fails to perform as expected, contact VIZIO by calling 1-877-MYVIZIO (698-4946) or e-mail us at techsupport@vizio.com.

#### **Frequently Asked Questions**

#### **1) How do I play multi-channel surround sound?**

- Connect a home theater system to the HDMI, DIGITAL OPTICAL AUDIO OUT, or DIGITAL COAXIAL AUDIO OUT.
- Choose a multichannel soundtrack from the main disc menu.

#### **2) Can I connect headphones or speakers to my player?**

 You cannot connect headphones and speakers directly to your player. If you want to use headphones or speakers, connect a sound system to your player, and then connect the speakers or headphones to the sound system.

#### **3) My TV has Composite In, Component In, and HDMI In jacks. Which should I use to connect my player?**

- HDMI video provides the best picture and should be the first choice if your TV has HDMI jacks.
- Component video is the next best choice and provides a better picture than composite video.
- A high-definition picture is not possible using the composite video output.

#### **4) Can I play Blu-ray Discs or DVDs that I bought in another country?**

- You can play the discs if the video was recorded in standard NTSC format. You cannot play:
	- o Blu-ray Discs that do not have a region code of A
	- o DVDs that do not have a region code of 1 or ALL

#### **5) Can I play Blu-ray Discs or DVDs that do not have region codes?**

 The region management information for Blu-ray discs and DVDs video proves that the disc conforms to industry standards. You cannot play discs that do not conform to industry standards or do not have a region code.

#### **6) What types of discs will my player play?**

- Your player can play the following discs:
	- o Blu-ray Disc
	- o DVD
	- o Audio CD containing media files
	- o DVD-R/RW
	- o DVD-R DL
- You must close the session when you record discs.
- You cannot record discs with your player.

#### **7) My disc became stuck. How can I remove it?**

- **i)** Turn off your player and disconnect it from the power outlet.
- **ii)** Turn your player over so the bottom is facing up.
- **iii)** Locate the ventilation hole with a white plastic piece visible.
- **iv)** Insert a paper clip into the ventilation hole and slide the plastic piece towards the center of your player. The tray will open and you can remove your disc.

![](_page_40_Picture_33.jpeg)

o DVD+R o DVD+RW o DVD+R DL

CD-Rs and CD-RWs

![](_page_40_Picture_36.jpeg)

## **Operation Troubleshooting**

![](_page_41_Picture_236.jpeg)

![](_page_41_Picture_3.jpeg)

![](_page_42_Picture_170.jpeg)

## **Audio Troubleshooting**

![](_page_42_Picture_171.jpeg)

![](_page_42_Picture_6.jpeg)

## **Video Troubleshooting**

![](_page_43_Picture_208.jpeg)

## **BD-Live & USB Troubleshooting**

![](_page_43_Picture_209.jpeg)

![](_page_43_Picture_5.jpeg)

![](_page_44_Picture_203.jpeg)

## **Netflix, Pandora, and Vudu Troubleshooting**

![](_page_44_Picture_204.jpeg)

### **Internet Connection Troubleshooting**

![](_page_44_Picture_205.jpeg)

![](_page_44_Picture_8.jpeg)

![](_page_45_Picture_124.jpeg)

## **Telephone & Technical Support**

Products are often returned due to a technical problem rather than a defective product that may result in unnecessary shipping charges billed to you. Our trained support personnel can often resolve the problem over the phone. For more information on warranty service or repair, after the warranty period, please contact our Support Department at the number below.

Customer support and quality service are integral parts of VIZIO's commitment to service excellence.

For technical assistance contact our VIZIO Technical Support Department via email or phone.

#### Email: **techsupport@vizio.com**

(877) 698-4946 Fax: (949) 585-9563 Hours of operation: Monday - Friday: 6 am to 9 pm Saturday – Sunday: 8 am to 4 pm Please have your VIZIO model number, serial number, and date of purchase available before you call. **VIZIO** 

Address:

39 Tesla Irvine, CA 92618, USA Telephone: (949) 428-2525 Fax: 949-585-9514

Web: **www.vizio.com** 

![](_page_45_Picture_12.jpeg)

## **Specifications**

![](_page_46_Picture_129.jpeg)

\*Product specifications may change without notice or obligation.

![](_page_46_Picture_6.jpeg)

## **Legal notices**

#### **FCC Class B Radio Interference Statement**

NOTE: This equipment has been tested and found to comply with the limits for a Class B digital device, pursuant to Part 15 of the FCC Rules. These limits are designed to provide reasonable protection against harmful interference in a residential installation. This equipment generates, uses and can radiate radio frequency energy, and if not installed and used in accordance with the instructions, may cause harmful interference to radio communications. However, there is no guarantee that interference will not occur in a particular installation. If this equipment does cause harmful interference to radio or television reception, which can be determined by turning the equipment off and on, the user is encouraged to try to correct the interference by one or more of the following measures:

- 1. Reorient or relocate the receiving antenna.
- 2. Increase the separation between the equipment and receiver.
- 3. Connect the equipment into an outlet on a circuit different from that to which the receiver is connected.
- 4. Consult the dealer or an experienced radio/TV technician for help.

Notice:

- 1. The changes or modifications not expressly approved by the party responsible for compliance could void the user's authority to operate the equipment.
- 2. Shielded interface cables and AC power cord, if any, must be used in order to comply with the emission limits.
- 3. The manufacturer is not responsible for any radio or TV interference caused by unauthorized modification to this equipment. It is the responsibilities of the user to correct such interference.

#### **FCC Part 15**

This device complies with Part 15 of the FCC Rules. Operation of this product is subject to the following two conditions: (1) this device may not cause harmful interference, and (2) this device must accept any interference received, including interference that may cause undesired operation. This equipment has been tested and found to comply within the limits for a class B digital device, pursuant to Part 15 of the FCC Rules. These limits are designed to provide reasonable protection against harmful interference in a residential installation. This equipment generates, uses, and can radiate radio frequency energy and, if not installed and used in accordance with the instructions, may cause harmful interference to radio communications. However, there is no guarantee that interference will not occur in a particular installation. If this equipment does cause harmful interference to radio or television reception, which can be determined by turning the equipment off and on, the user is encouraged to try to correct the interference by one or more of the following measures:

- Reorient or relocate the receiving antenna.
- Increase the separation between the equipment and receiver.
- Connect the equipment into an outlet on a circuit different from that to which the receiver is connected.
- Consult the dealer or an experienced technician for help.

#### **FCC warning**

Changes or modifications not expressly approved by the party responsible for compliance with the FCC Rules could void the user's authority to operate this equipment.

![](_page_47_Picture_20.jpeg)

#### **DHHS and FDA safety certification**

This product is made and tested to meet safety standards of the FCC, requirements and compliance with safety performance of the U.S. Department of Health and Human Services, and also with FDA Radiation Performance Standards 21 CFR Subchapter J.

#### **Canada ICES-003 statement**

This Class B digital apparatus complies with Canadian ICES-003.

### **Copyrights**

- Because AACS (Advanced Access Content System) is approved as content protection system for BD format, similar to use of CSS (Content Scramble System) for DVD format, certain restrictions are imposed on playback, analog signal output, etc., of AACS protected contents. The operation of this product and restrictions on this product may vary depending on your time of purchase as those restrictions may be adopted and/or changed by AACS after the production of this product. Furthermore, BD-ROM Mark and BD+ are additionally used as content protection systems for BD format, which imposes certain restrictions including playback restrictions for BD-ROM Mark and/or BD+ protected contents. To obtain additional information on AACS, BD-ROM Mark, BD+, or this product, please contact an authorized Customer Service Center.
- Many BD-ROM/DVD discs are encoded with copy protection. Because of this, you should only connect your player directly to your TV, not to a VCR. Connecting to a VCR results in a distorted picture from copy-protected discs.
- This product incorporates copyright protection technology that is protected by U.S. patents and other intellectual property rights. Use of this copyright protection technology must be authorized by Macrovision, and is intended for home and other limited viewing uses only unless otherwise authorized by Macrovision. Reverse engineering or disassembly is prohibited.
- Under the U.S. Copyright laws and Copyright laws of other countries, unauthorized recording, use, display, distribution, or revision of television programs, videotapes, BD-ROM discs, DVDs, CDs and other materials may subject you to civil and/or criminal liability.

#### **Licenses**

- Java and all Java-based trademarks and logos are trademarks or registered trademarks of Sun Microsystems, Inc. in the United States and other countries.
- Manufactured under license from Dolby Laboratories. Dolby and the double-D symbol are trademarks of Dolby Laboratories.
- Manufactured under license under U.S. Patent #'s: 5,451,942; 5,956,674; 5,974,380; 5,978,762; 6,226,616; 6,487,535; 7,212,872; 7,333,929; 7,392,195; 7,272,567 & other U.S. and worldwide patents issued & pending. DTS is a registered trademark and the DTS logos, Symbol, DTS-HD and DTS-HD Master Audio are trademarks of DTS, Inc. © 1996-2008 DTS, Inc. All Rights Reserved.
- "BD-LIVE" logo is a trademark of Blu-ray Disc Association.
- HDMI, the HDMI logo and High-Definition Multimedia Interface are trademarks or registered trademarks of HDMI licensing LLC.
- "DVD Logo" is a trademark of DVD Format/Logo Licensing Corporation.
- "Blu-ray Disc" is a trademark.
- "BONUSVIEW" is trademark of Blu-ray Disc Association.
- This product is licensed under the AVC patent portfolio license and VC-1 patent portfolio license for the personal and non-commercial use of a consumer to (i) encode video in compliance with the AVC Standard and VC-1 Standard ("AVC/VC-1 Video") and/or (ii) decode AVC/VC-1 Video that was encoded by a consumer engaged in a personal and non-commercial activity and/or was obtained from a video provider licensed to provide AVC/VC-1 Video. No license is granted or shall be implied

![](_page_48_Picture_22.jpeg)

for any other use. Additional information may be obtained from MPEG LA, LLC. See http://www.mpegla.com.

- "AVCHD" and the "AVCHD" logo are trademarks of Panasonic Corporation and Sony Corporation.
- WIFI CERTIFIED 802.11n based on Draft 2.0. Draft 2.0 refers to the version of the not-yet-ratified IEEE 802.11n standard used in Wi-Fi Alliance as of June 2007.
- The specifications of the 802.11n WLAN (wireless local area network) are draft specifications and not final. If the final specifications differ from the draft specification, it may affect the ability of this device to communicate with other 802.11n WLAN devices.

![](_page_49_Picture_5.jpeg)

## **ONE-YEAR LIMITED WARRANTY ON PARTS AND LABOR**

*Covers units purchased as new in United States and Puerto Rico Only* 

VIZIO provides a warranty to the original purchaser of a new Product against defects in materials and workmanship for a period of one year of non-commercial usage and ninety (90) days of commercial use. If a Product covered by this warranty is determined to be defective within the warranty period, VIZIO will either repair or replace the Product at its sole option and discretion.

To obtain warranty service, contact VIZIO Technical Support via email: TechSupport@VIZIO.com or via phone at 877 MY VIZIO (877.698.4946) from 6:00AM to 9:00PM Monday through Friday and 8:00AM to 4:00PM Saturday and Sunday, Pacific Time, or visit www.VIZIO.com. PRE-AUTHORIZATION MUST BE OBTAINED BEFORE SENDING ANY PRODUCT TO A VIZIO SERVICE CENTER. Proof of purchase in the form of a purchase receipt or copy thereof is required to show that a Product is within the warranty period.

### **Parts and Labor**

There will be no charge for parts or labor during the warranty period. Replacement parts and Products may be new or recertified at VIZIO's option and sole discretion. Replacement parts and Products are warranted for the remaining portion of the original warranty or for ninety (90) days from warranty service or replacement, whichever is greater.

## **Type of Service**

Defective Products must be sent to a VIZIO service center to obtain warranty service. VIZIO is not responsible for transportation costs to the service center, but VIZIO will cover return shipping to the customer. PRE-AUTHORIZATION IS REQUIRED BEFORE SENDING ANY PRODUCT TO A VIZIO SERVICE CENTER FOR WARRANTY SERVICE.

Product returns to VIZIO's service centers must utilize either the original carton box and shipping material or packaging that affords an equal degree of protection. VIZIO Technical Support will provide instructions for packing and shipping the covered Product to the VIZIO service center.

### **Limitations and Exclusions**

VIZIO's one-year limited warranty only covers defects in materials and workmanship. This warranty does not cover, for example: cosmetic damage, normal wear and tear, improper operation, improper voltage supply or power surges, signal issues, damages from shipping, acts of God, any type of customer misuse, modifications or adjustments, as well as installation and set-up issues or any repairs attempted by anyone other than by a VIZIO authorized service center. Products with unreadable or removed serial numbers, or requiring routine maintenance are not covered. This one year limited warranty does not cover Products sold "AS IS", "FACTORY RECERTIFIED", or by a non-authorized reseller.

THERE ARE NO EXPRESS WARRANTIES OTHER THAN THOSE LISTED OR DESCRIBED ABOVE. ANY IMPLIED WARRANTIES, INCLUDING ANY IMPLIED WARRANTY OF MERCHANTABILITY AND FITNESS FOR A PARTICULAR PURPOSE, SHALL BE LIMITED IN DURATION TO THE PERIOD OF TIME SET FORTH ABOVE. VIZIO'S TOTAL LIABILITY FOR ANY AND ALL LOSSES AND DAMAGES RESULTING FROM ANY CAUSE WHATSOEVER INCLUDING VIZIO'S NEGLIGENCE, ALLEGED DAMAGE, OR DEFECTIVE GOODS, WHETHER SUCH DEFECTS ARE DISCOVERABLE OR LATENT, SHALL IN NO EVENT EXCEED THE PURCHASE PRICE OF THE PRODUCT. VIZIO SHALL NOT BE RESPONSIBLE FOR LOSS OF USE, LOSS OF INFORMATION OR DATA, COMMERCIAL LOSS, LOST REVENUE OR LOST PROFITS, OR OTHER INCIDENTAL OR CONSEQUENTIAL DAMAGES. SOME STATES DO NOT ALLOW LIMITATIONS ON HOW LONG AN IMPLIED WARRANTY LASTS OR THE EXCLUSION OF INCIDENTAL OR CONSEQUENTIAL DAMAGES, SO THE ABOVE LIMITATIONS OR EXCLUSIONS MAY NOT APPLY TO YOU. THIS WARRANTY GIVES YOU SPECIFIC LEGAL RIGHTS, AND YOU MAY ALSO HAVE OTHER RIGHTS, WHICH VARY FROM STATE TO STATE. THIS WARRANTY IS SUBJECT TO CHANGE WITHOUT NOTICE. CHECK www.VIZIO.com FOR THE MOST CURRENT VERSION.

![](_page_50_Picture_15.jpeg)

## **Index**

![](_page_51_Picture_14.jpeg)

![](_page_51_Picture_15.jpeg)

![](_page_51_Picture_4.jpeg)

![](_page_52_Picture_14.jpeg)

![](_page_52_Picture_15.jpeg)